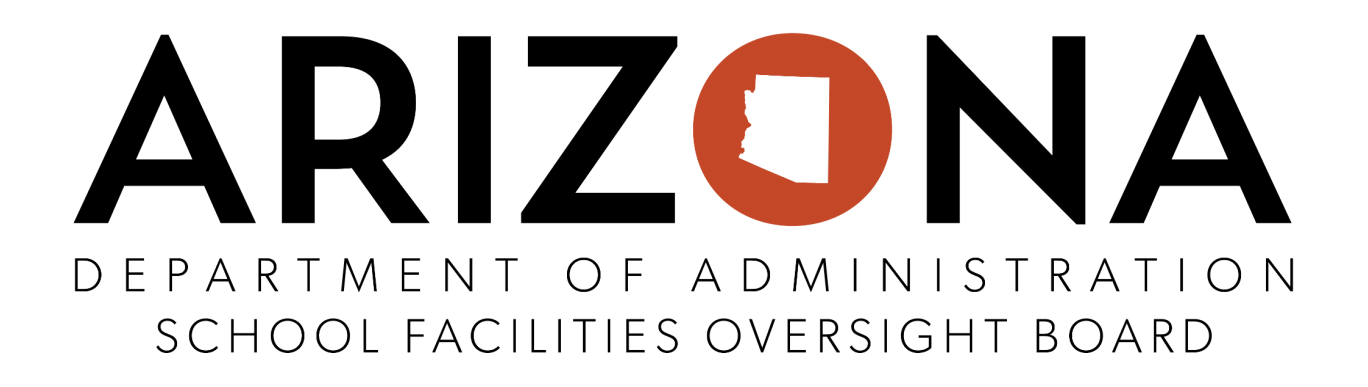

# **Division of School Facilities (DSF)**

# **BRG eCivis User Guide**

**POST-AWARD MANUAL**

# **Table of Contents**

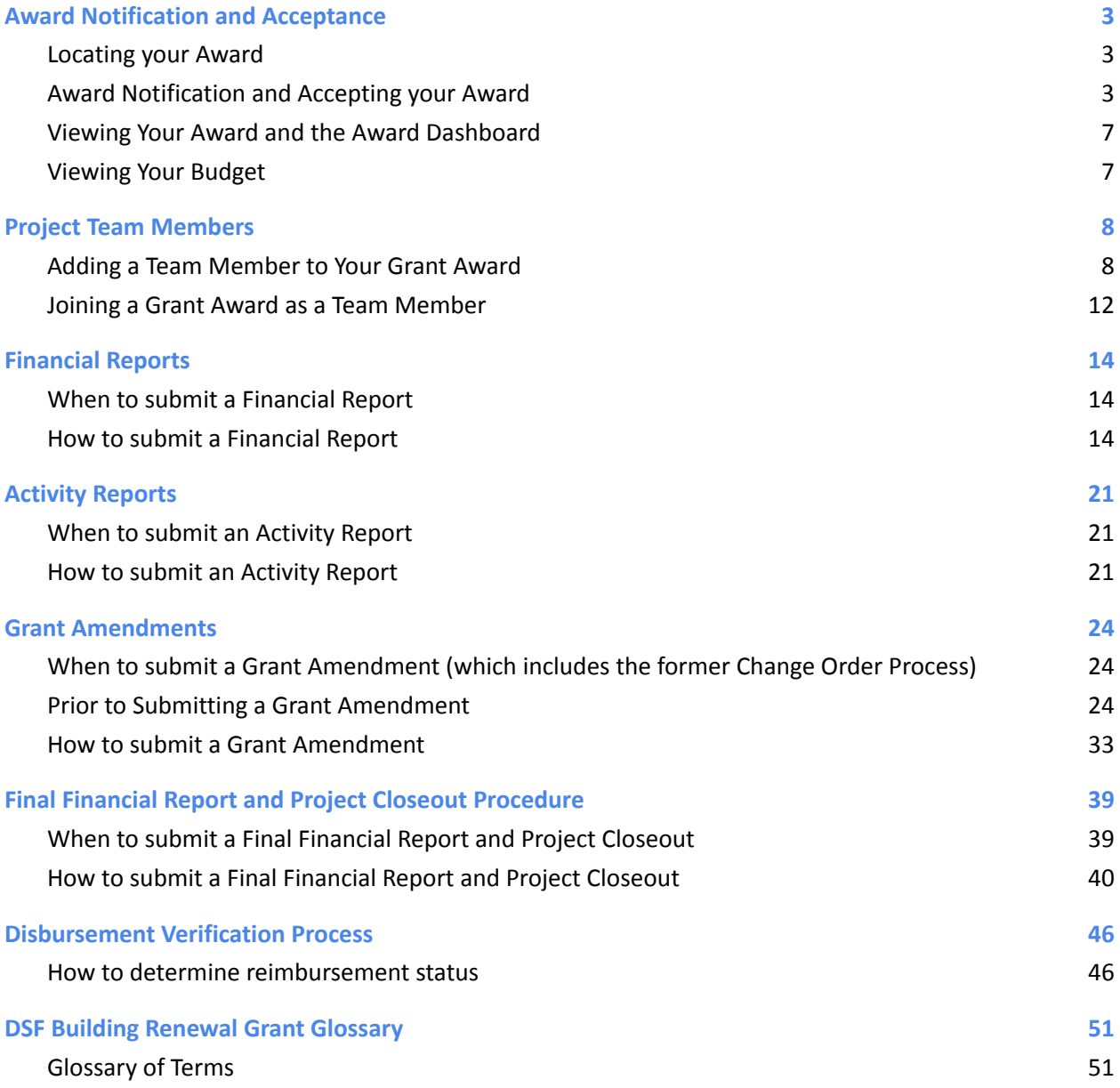

# <span id="page-2-0"></span>1. Award Notification and Acceptance

## **1.1. Locating your Award**

1.1.1. After an award has been made, your application status will change to Pending Acceptance on your Portal homepage. See table below for District and DSF action items:

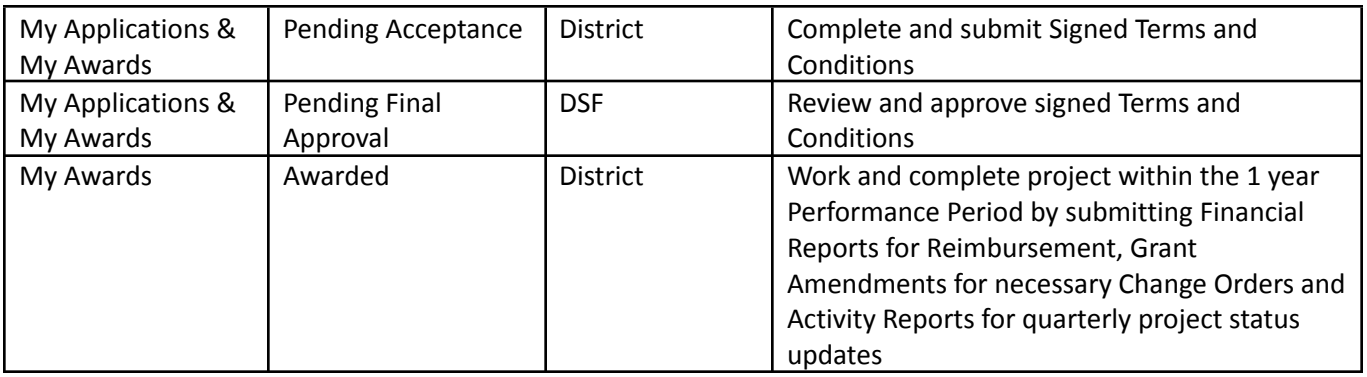

#### **Award Statuses:**

#### 1.1.2. Your awards can also be viewed in the *My Awards* tab:

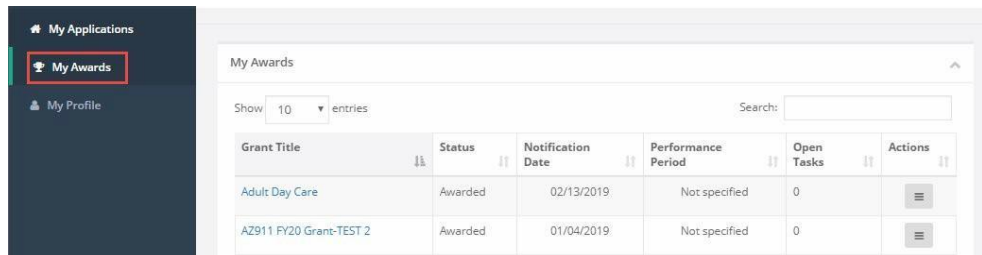

## <span id="page-2-1"></span>**1.2. Award Notification and Accepting your Award**

1.2.1. If you have been selected to receive an award, you will be notified by email. The email will also have a PDF version of the award notification for your records:

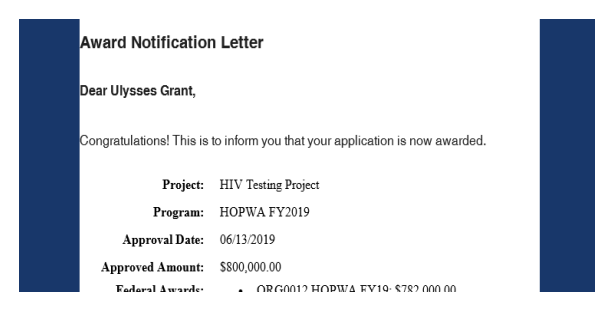

1.2.2. To accept the award, click on the link at the bottom of the email notification, which will take you to the Portal:

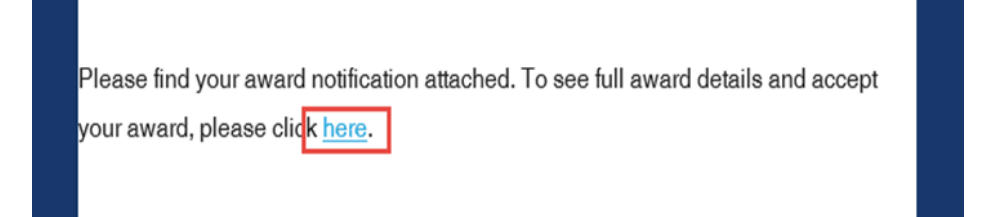

#### **Note\* Your project is in Pending Acceptance status and you are now able to release your Purchase Order.**

1.2.3. Log into Portal and click on the appropriate Award title, or from the Actions column, select *Accept/Decline Award:*

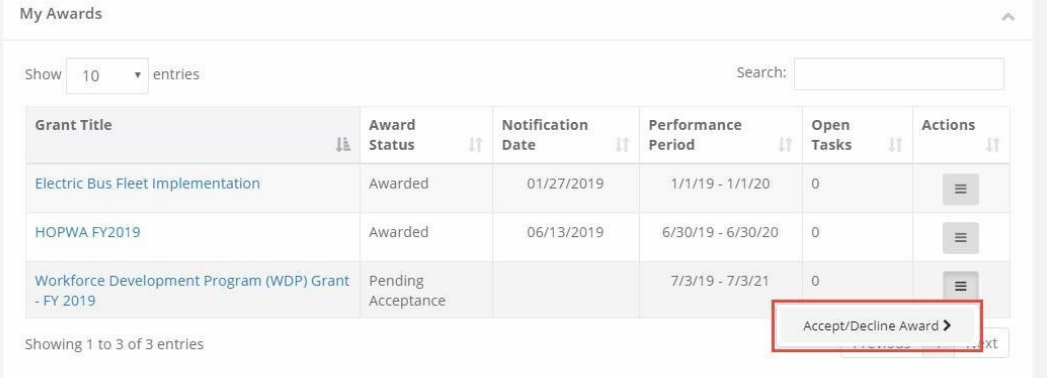

<span id="page-3-0"></span>1.2.4. The *DSF BRG Terms and Conditions* **must be downloaded, signed, and uploaded in order to accept the award.** Please choose continue:

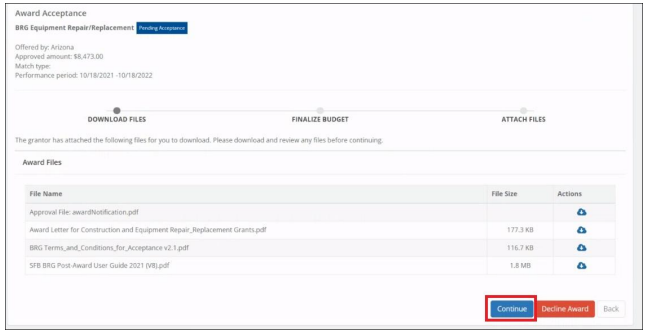

1.2.5. Select Accept and Continue to choose *Upload File,* then upload the signed Terms and Conditions:

Note\* Please be sure to read **all the requirements** before uploading and accepting the Terms and Conditions.

**NOTE\* - DO NOT "REQUEST BUDGET CHANGE" DURING THIS PHASE OF AWARD ACCEPTANCE!** *(if a budget change is required, please accept the award as is and request a change through the grant amendment process (See Section 5). Contact your Liaison for assistance.) If you click* **"REQUEST BUDGET CHANGE"** *and make a change to the budget, your application will enter into a status that will hinder the ability to complete the award acceptance process properly. Applications in this status are unrecoverable and you will need to submit a brand new application.*

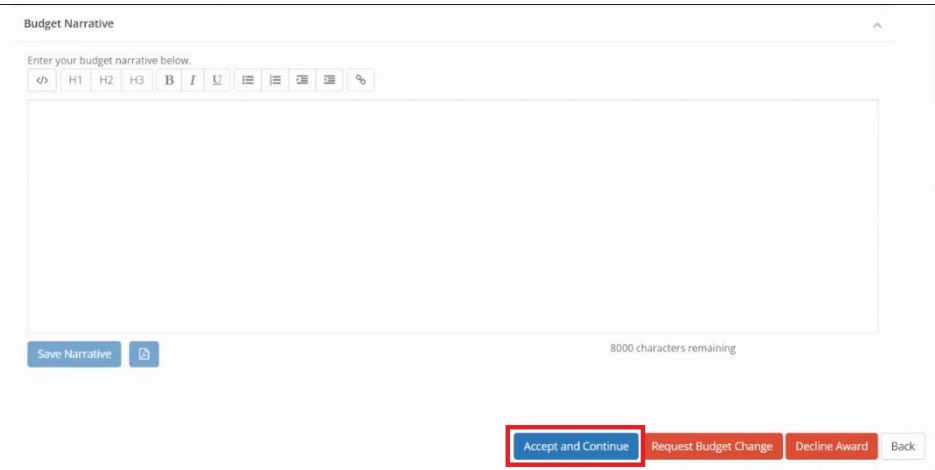

1.2.6. Choose "Upload File". Files can be attached by selecting them from your File Explorer or dragging and dropping files from your File Explorer to the browser:

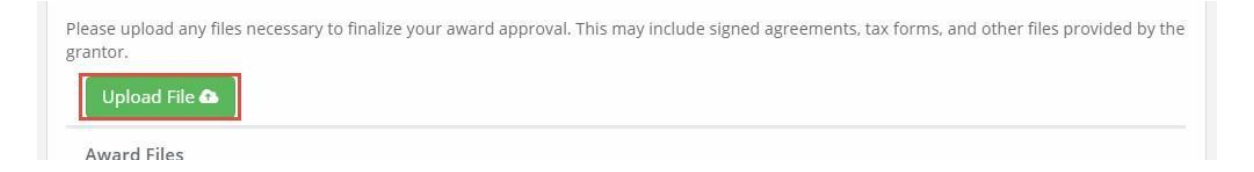

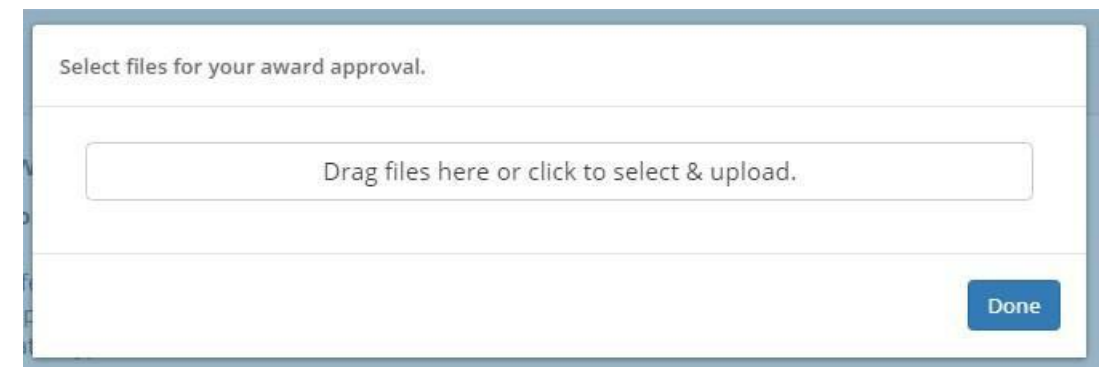

1.2.7. Any uploaded file can be downloaded again, or deleted using the trash icon:

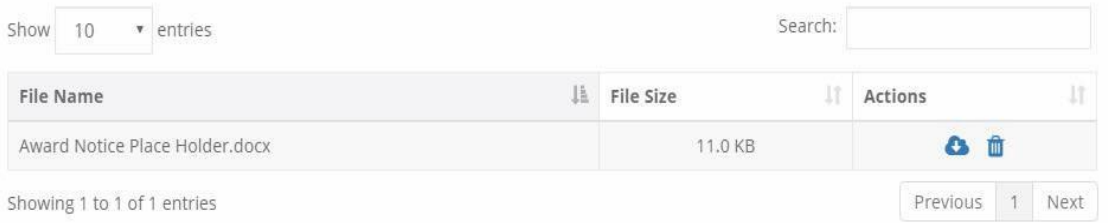

#### 1.2.8. Select *Finalize and Submit* to notify the grantor that you have accepted the award. You can also leave an optional note to the grantor:

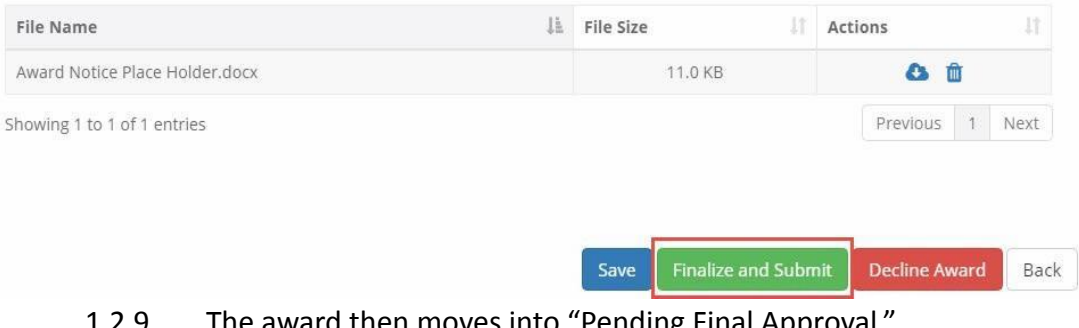

- 1.2.9. The award then moves into "Pending Final Approval."
- 1.2.10. **Here is a link to a complete list of eCivis project statuses: W** eCivis Status [Table.docx](https://docs.google.com/document/d/11NhdKUQW4qQ-niza2B22_ebHugrka6EE/edit?usp=sharing&ouid=105858003819075866261&rtpof=true&sd=true)
- 1.2.11. The award is finalized when the grantor approves your signed Terms and Conditions and your project is placed in "Awarded" status.

## <span id="page-6-0"></span>**1.3. Viewing Your Award and the Award Dashboard**

1.3.1. To view the award details, go to the My Awards tab and click on the button underneath the Actions column. Select View Award:

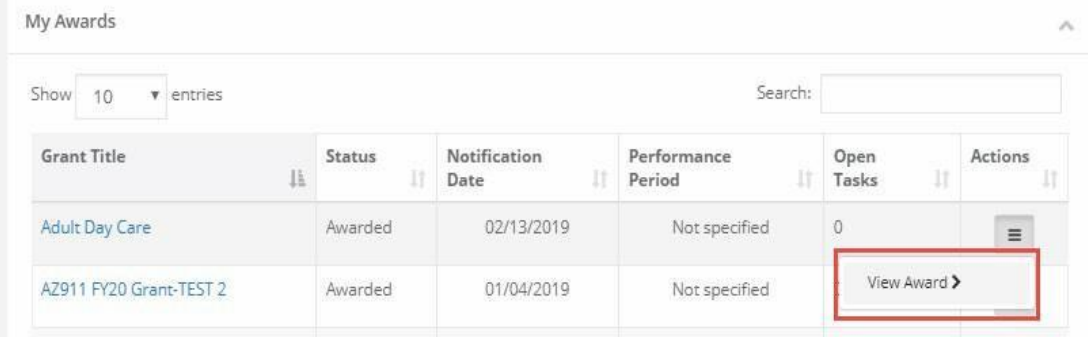

## 1.3.2. On the Award Dashboard, select the button next to the approved amount:

<span id="page-6-1"></span>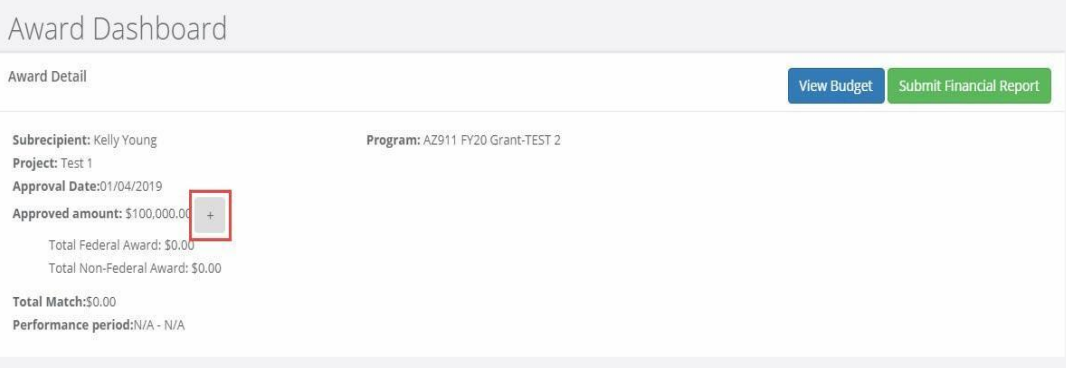

## **1.4. Viewing Your Budget**

- 1.4.1. You can view information such as funding sources.
- 1.4.2. If you submitted a budget with your application, it will be attached to the award. Click on View Budget to view your submitted budget:
- 1.4.3. You can export the budget form to Excel:

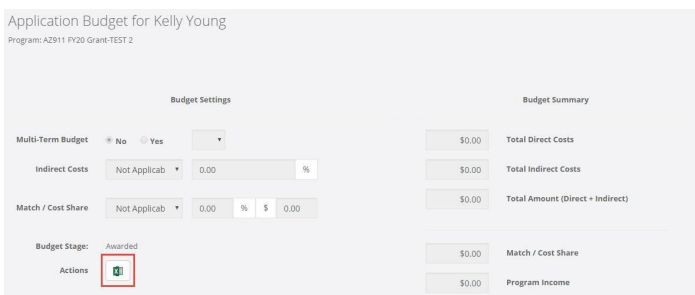

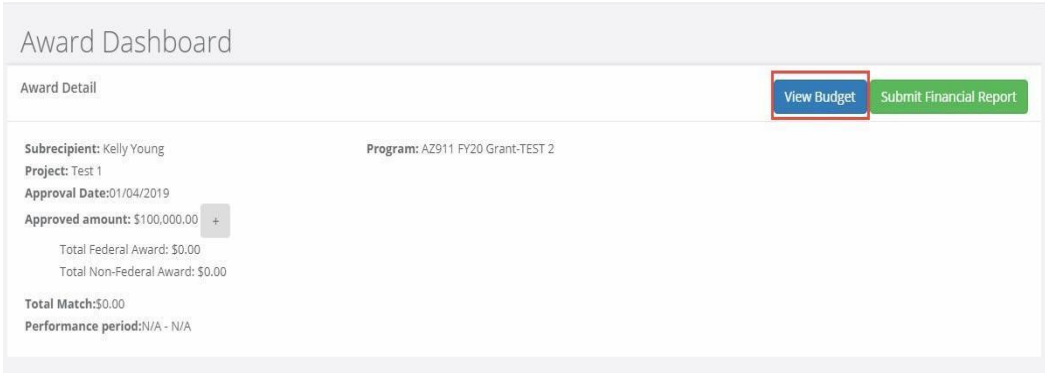

- 1.4.4. Click on the Budget Items to view a more detailed budget and the total cost per category:
- 1.4.5. You can enter budget information and details at the bottom of the page, under Budget Narrative. Click *Save* when you have completed this information.

## <span id="page-7-1"></span><span id="page-7-0"></span>2. Project Team Members

## **2.1. Adding a Team Member to Your Grant Award**

2.1.1. The project official (owner), also known as the Subrecipient (the individual who submitted the grant), is the only person who may add team members to their awarded grant in eCivis. All team members will have the same level of access to view and submit reports to the Grantor.

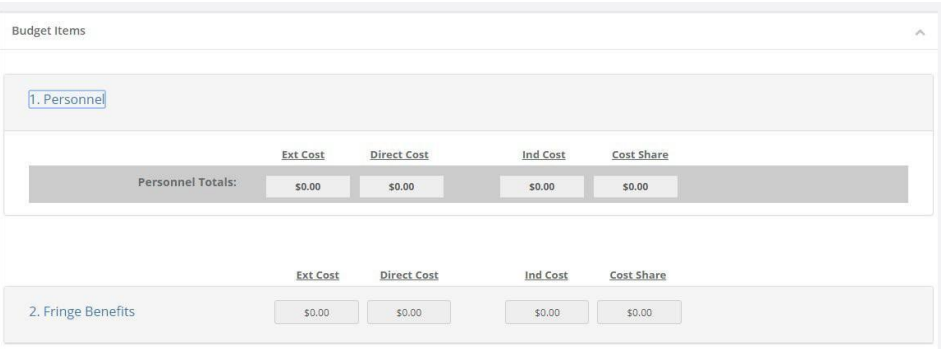

2.1.2. Sign into Portal and click on *My Awards*:

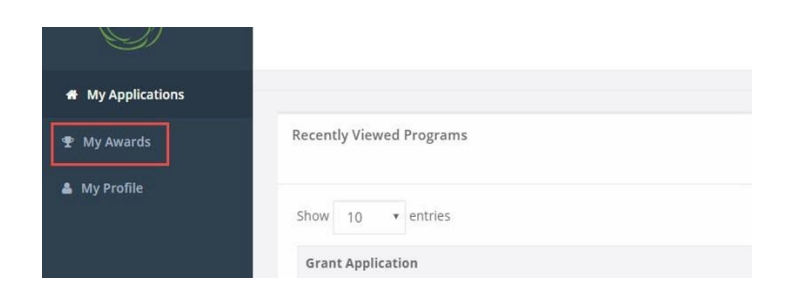

## 2.1.3. Click on the project:

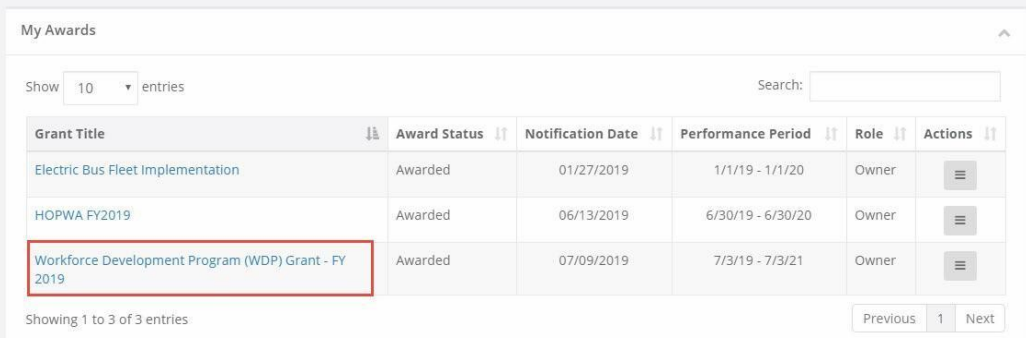

2.1.4. Select *Manage Project Team:*

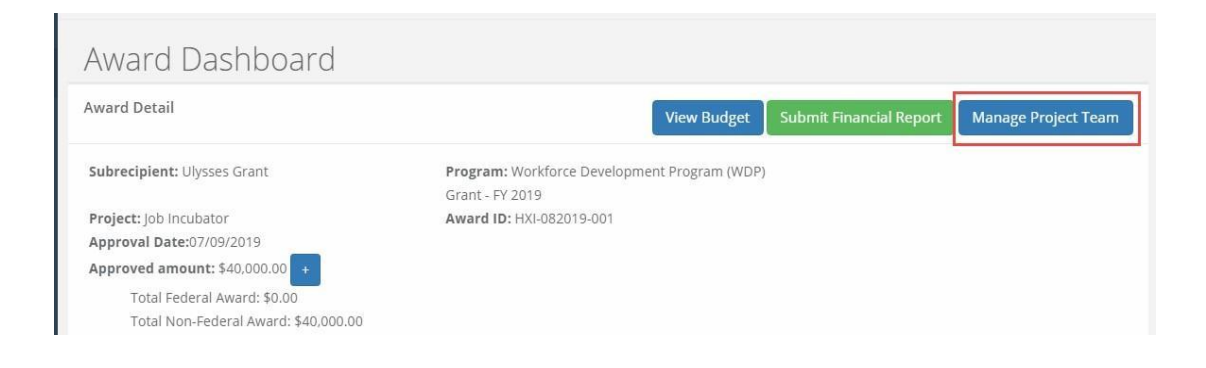

#### 2.1.5. Click on *Add Team Member*:

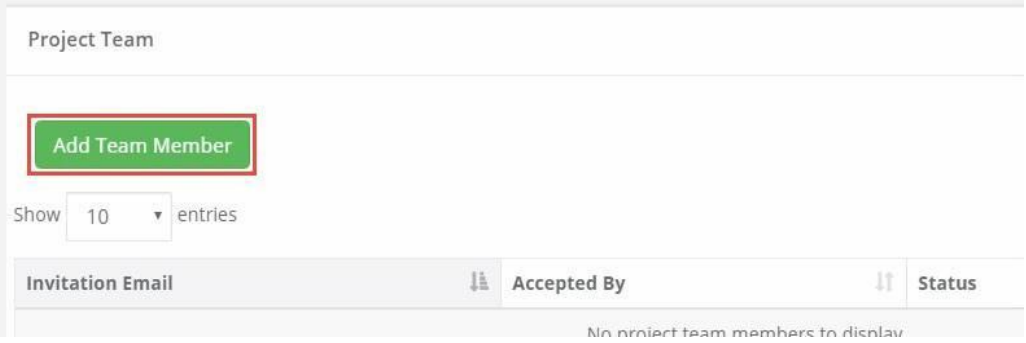

2.1.6. Enter the team member's email address, then check the box below to allow the team member to receive notifications for this award, then click *Add Member*. One team member can be added at a time:

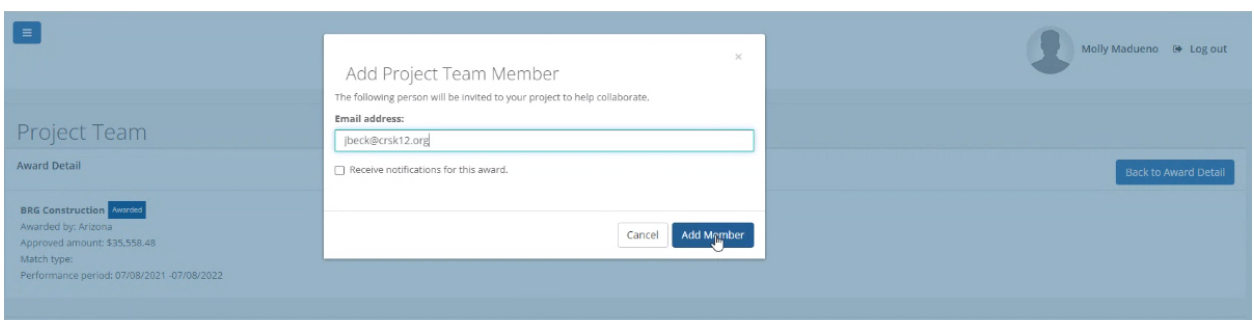

2.1.7. Once the email is sent, the individual's status will display as "Pending". You can resend the invitation, or remove their access to the award from the Actions column:

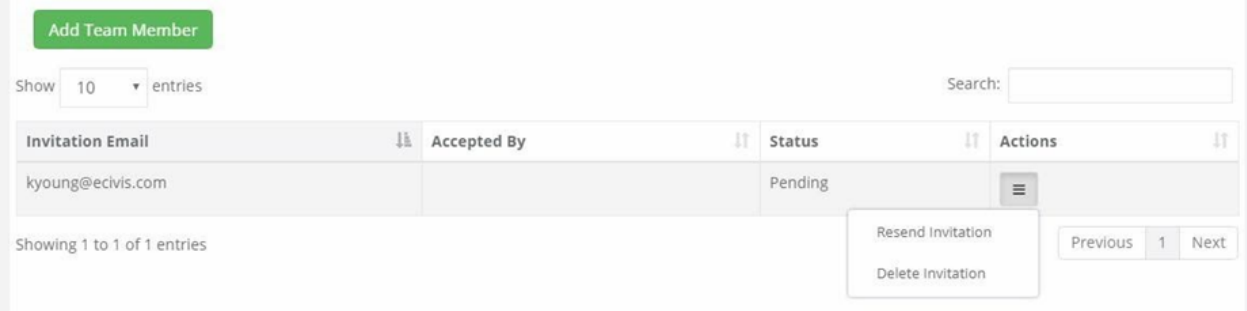

2.1.8. Once the individual accepts the invitation, the team member's status will display as "Accepted":

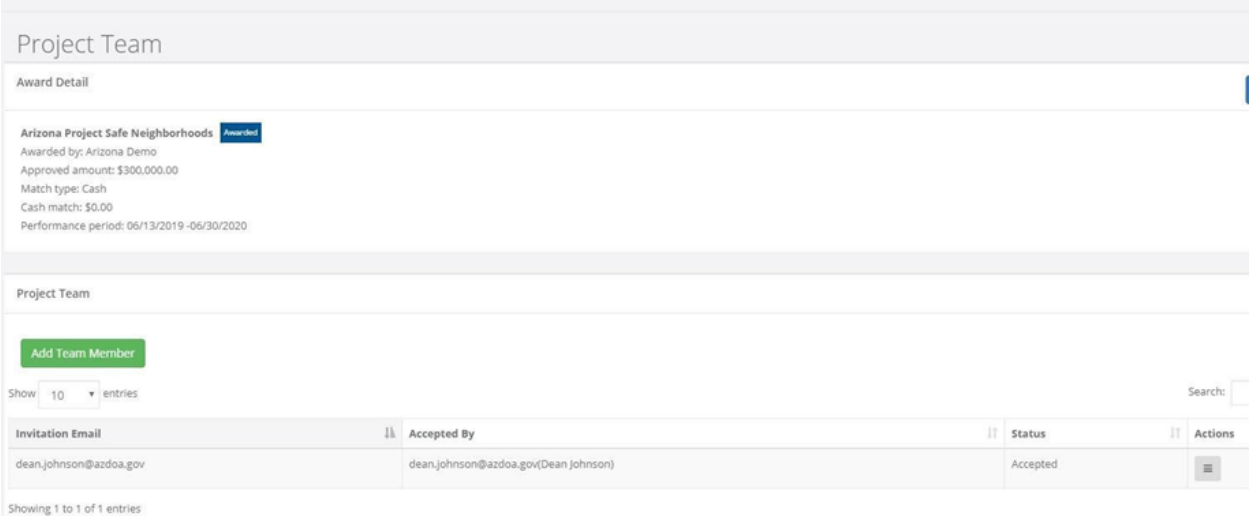

## <span id="page-11-0"></span>**2.2. Joining a Grant Award as a Team Member**

- 2.2.1. The project official (owner), also known as the Subrecipient (the individual who submitted the grant), is the only person who may add team members to their awarded grant in eCivis. All team members will have the same level of access to view and submit reports to the Grantor.
- 2.2.2. If you have been invited to a grant project team to manage an award, you will receive an email. Click on the link in the email:

# **i** e UIVIS

Ulysses Grant has invited you to join their grant project team on the eCivis Portal

Project Name: Job Incubator

Please use the following link to respond. You may be required to create a free

account if you do not already have an account on the eCivis Portal:

Review Invitation on the eCivis Portal

Sincerely

2.2.3. If you did not receive the email, notify the person overseeing the award. They can resend an invitation and verify that the email was spelled correctly.

*NOTE:* If you *HAVE NOT* previously set up an eCivis Portal account, you *MUST* click on the link, create an account, verify your account, and then go back to this link within the email. Otherwise, you will not be able to join as a team member.

2.2.4. Log into Portal and click *"Accept Invitation*":

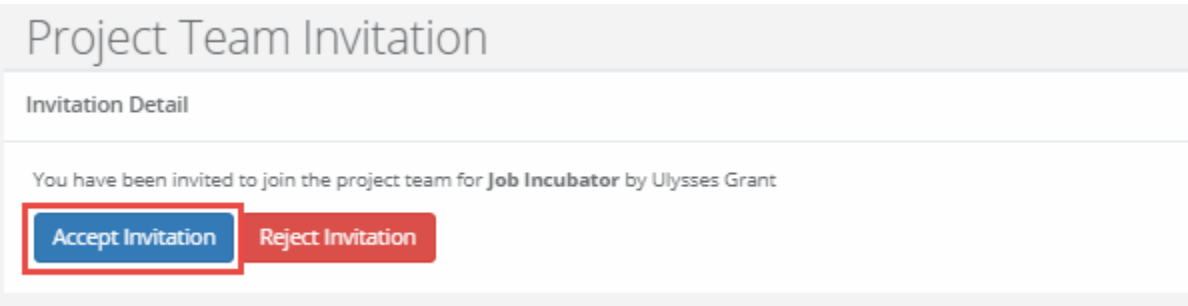

#### 2.2.5. Click *"OK":*

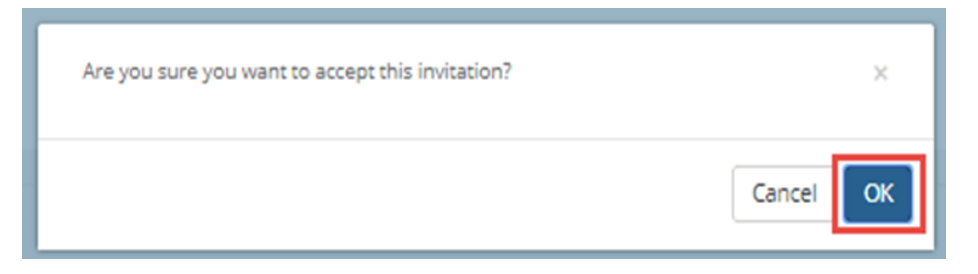

- 2.2.6. You will be taken back to the My Awards page. Note in the Role column, you are listed as a team member:
- 2.2.7. Select *Manage Award* from the Actions column to get started

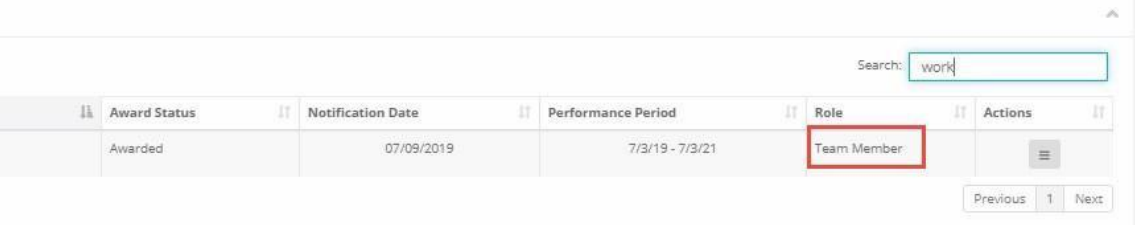

# <span id="page-13-1"></span><span id="page-13-0"></span>3. Financial Reports

## **3.1. When to submit a Financial Report**

3.1.1. A Financial Report is a request for reimbursement. Reimbursement requests can only be submitted starting in the Quarter of the Fiscal Year for which your award was allocated. This is added by the DSF to the beginning of the Project Title once the project has been awarded. (i.e. FY22 Q4)

> **Note:** If the invoice being submitted for reimbursement does not exceed the Award amount, but requires the use of Contingency Funds or Supplemental funding, a *[DSF Change Order](http://www.azsfb.gov/linktTo.asp?linkId=729)* form is required. Be sure to secure appropriate signatures including the assigned DSF Liaison, and upload the change order form into a Grant Amendment. The *Grant Amendment* Submittal process as seen in Section 5, must be submitted and approved prior to completing a Financial Report.

3.1.2. When submitting a Financial Report, it is recommended that you also submit an Activity Report (See Section 4).

## <span id="page-13-2"></span>**3.2. How to submit a Financial Report**

## **Note: If submitting your FINAL or ONLY invoice for this project, from the Award Dashboard choose the "Award Closeout" button to proceed. (See section 6)**

3.2.1. Both the 'Submit Financial Report' and the 'Award Closeout' buttons perform the same financial function for reimbursement, the only difference is that the 'Award Closeout' button will close out the project and return any unused funds.

**Note:** A **WARNING!** box will appear when you choose the 'Award Closeout' button indicating you are initiating the closeout process.

3.2.2. Subrecipients (grantees) or Team members have the ability to submit a Financial Report through their eCivis portal.

#### 3.2.3. **To complete a Financial Report:**

3.2.3.1. From the Award Dashboard of the project for which you are submitting an invoice for reimbursement, confirm the Award ID then click on Submit Financial Report:

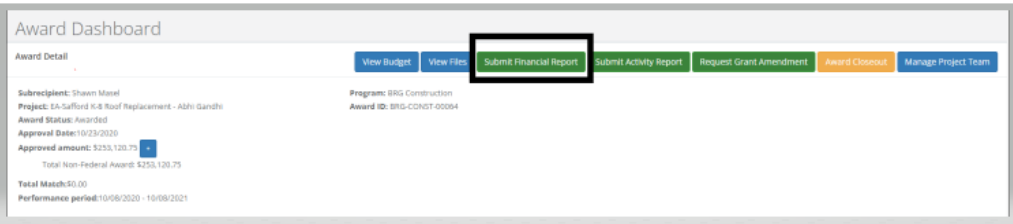

#### 3.2.3.2. The Award Detail provides a summary of the award information:

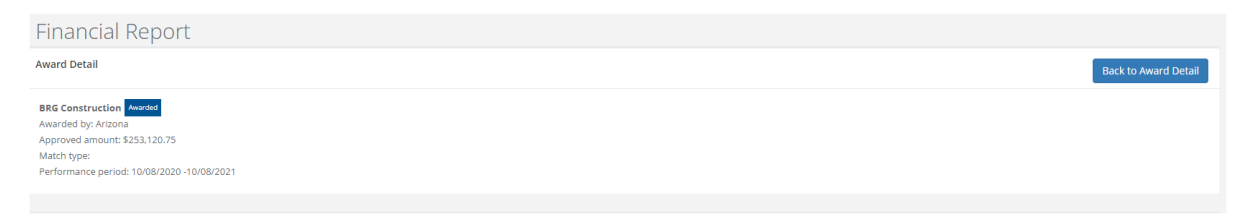

3.2.3.3. The Award Financial Overview is not editable, but will update itself depending on the amounts that are submitted in the Financial Report Details. This area is a summary of the total award spent and the total award amount remaining.

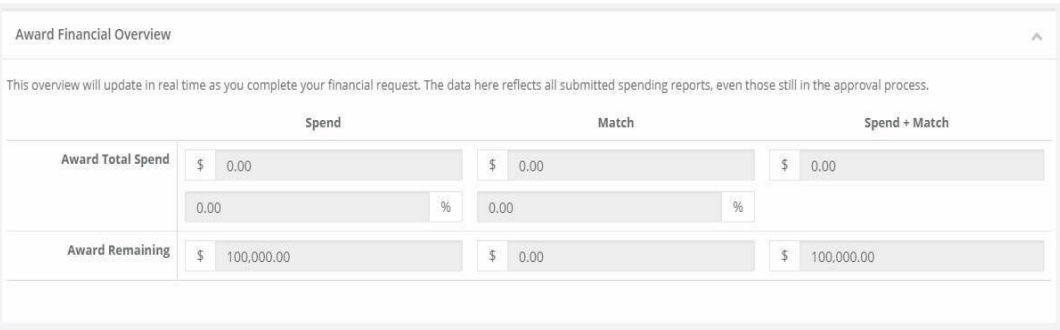

3.2.3.4. In the Financial Report Details, click inside the Reporting Period text box and provide the dates of the reporting period, which are the dates when the work was completed, then click Apply:

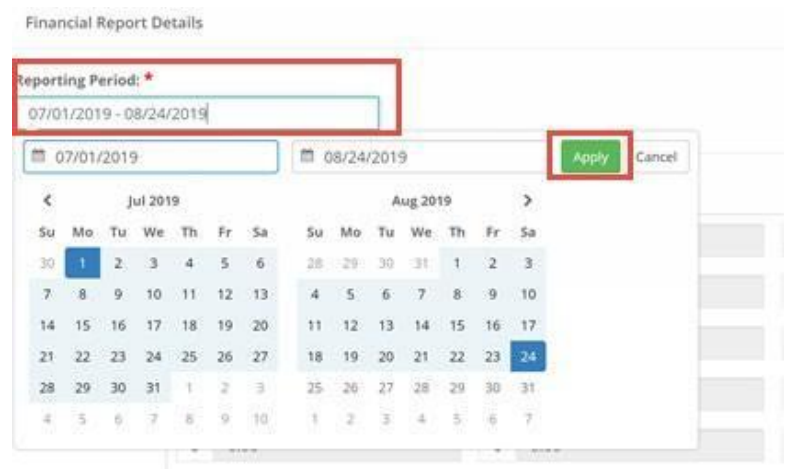

- 3.2.3.5. "Spend" is the amount of grant funds to be spent or "direct cost" (i.e Total amount of the DSF funded portion of the invoice). Subrecipients can only report in categories where funding has been awarded in the award remaining column.
- 3.2.3.6. "Match" is the amount of district contribution due to "cost share" of excluded space that is indicated on the DSF budget worksheet.
- 3.2.3.7. If the invoice amount is more than the Award Remaining amount, a Grant Amendment will be required (see Section 5). If a category is grayed out, and you would like to request reimbursement in that category, a Grant Amendment (Section 5) is required.
- 3.2.3.8. The Award Remaining column will automatically calculate the costs when you update the Spend and Match amounts. Additionally, the Report Totals will automatically calculate to provide a breakdown of the amounts and percentages of funds used in the Reporting period:

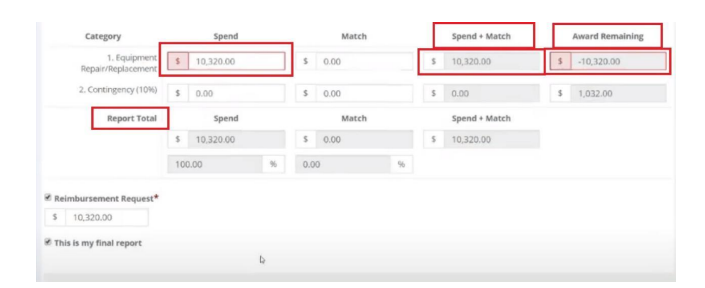

**Note:** If the invoice being submitted for reimbursement does not exceed the Award amount, but requires the use of Contingency Funds or Supplemental funding, a *[DSF](http://www.azsfb.gov/linktTo.asp?linkId=729) [Change Order](http://www.azsfb.gov/linktTo.asp?linkId=729)* form is required. Be sure to secure appropriate signatures including the assigned DSF Liaison, and upload the change order form into a Grant Amendment. The *Grant Amendment* Submittal process as seen in Section 5, must be submitted and approved prior to completing the Financial Report.

3.2.3.9. Once complete, check Reimbursement Request. The box will auto populate with the amount from the Spend column. If different, define the amount you are requesting for reimbursement.

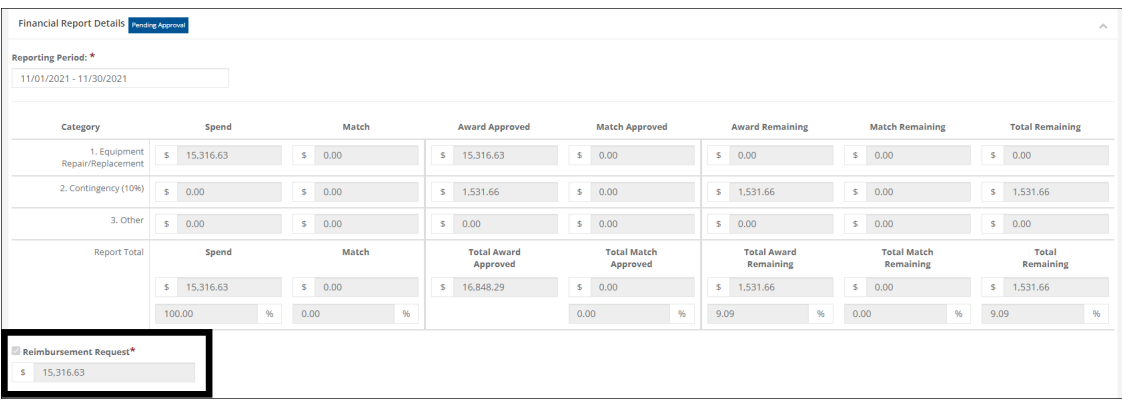

3.2.3.10. Include any spending details and a brief description about the reporting period's expense in the Financial Report Narrative:

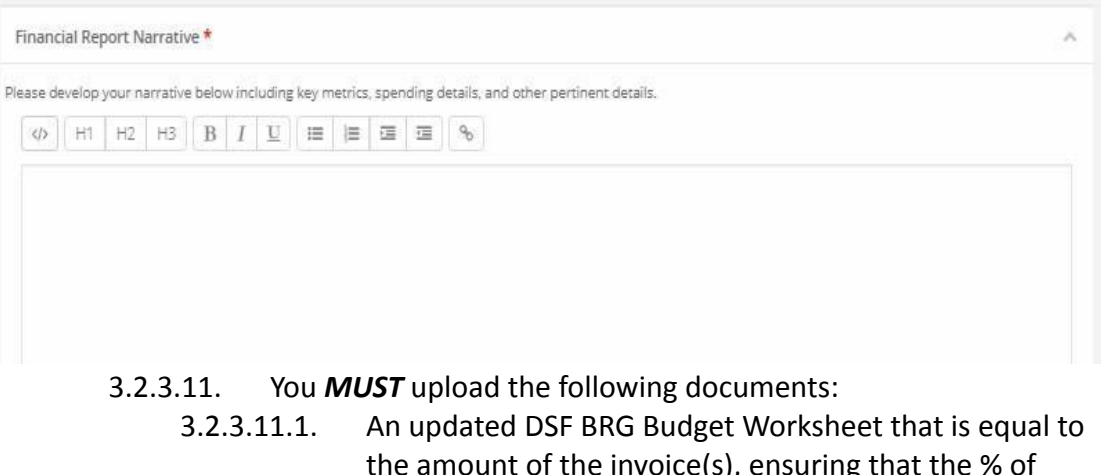

oice(s), ensuring that excluded space is filled and reflects, if any, District Cost share dollars.

Below is an example if a district has Excluded Space; this would indicate Cost Share (the DSF will cover the first 10% of Excluded Space). A district has 35% Excluded Space and a payment request for \$16,722.47 for Construction and \$1,600 for Construction administration.

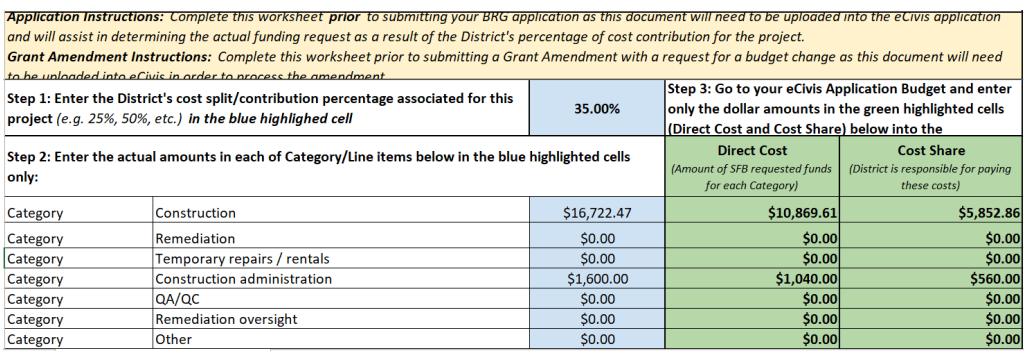

Note \*- Both budgets will need to be identical.

#### 3.2.3.11.2. Invoice(s)

#### 3.2.3.12. Click on *Upload File* to attach documents list above

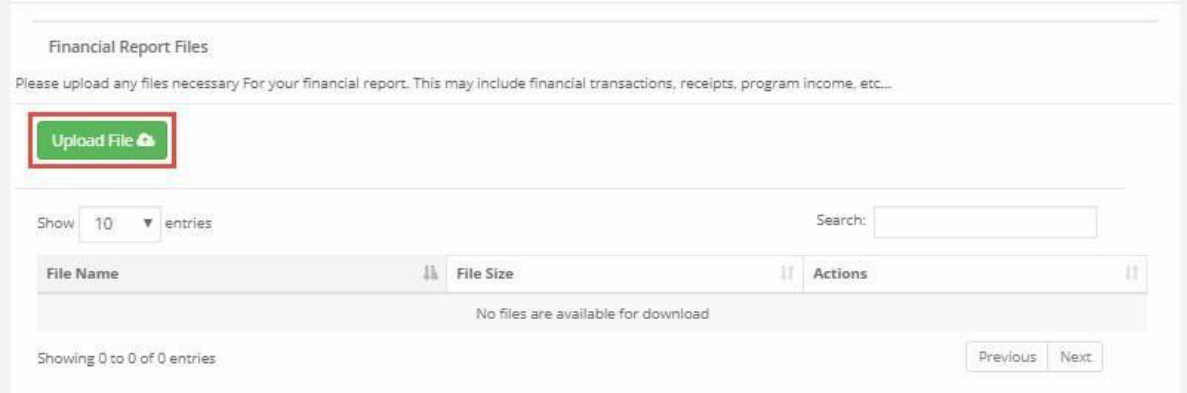

## 3.2.3.13. When you are finished, click *Submit Report:*

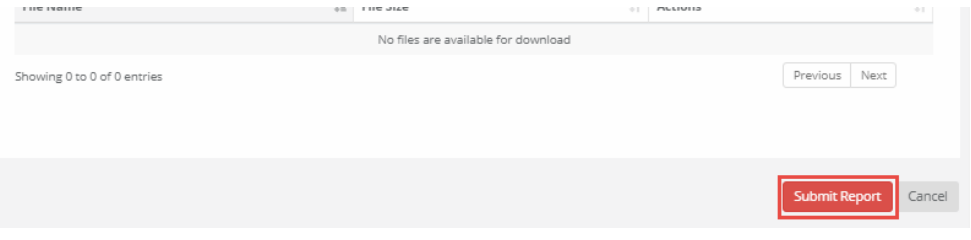

- 3.2.3.14. You will be taken back to the Award Detail page, where the Financial Report will now be recorded under Financial Activities and be in a status of Pending Approval.
- 3.2.3.15. The Financial Report status will change, depending on the approver's actions:

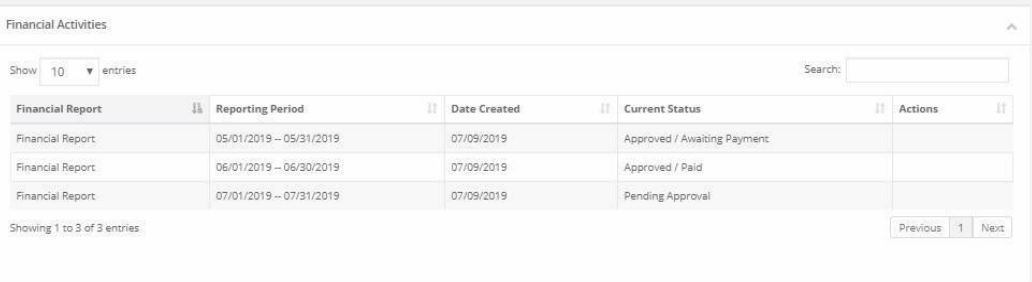

**Here** is a link to a complete list of eCivis project statuses: We eCivis Status [Table.docx](https://docs.google.com/document/d/11NhdKUQW4qQ-niza2B22_ebHugrka6EE/edit?usp=sharing&ouid=105858003819075866261&rtpof=true&sd=true)

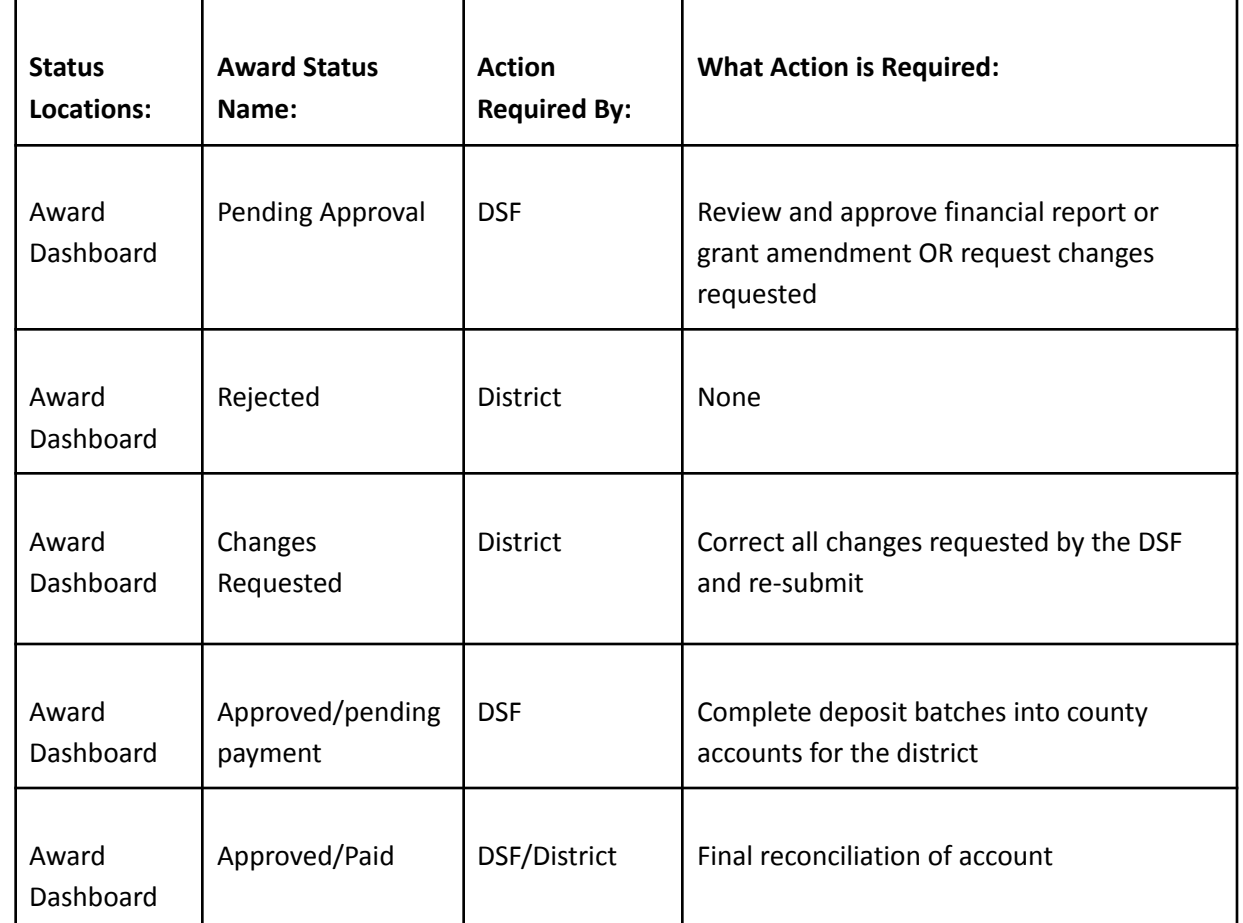

**Financial Report Statuses:**

**NOTE:** If the Financial Report status is "Changes Requested", the reasons for the change will be found at the top of the Financial Report Details section in the Financial Report under "Notes from Grantor".

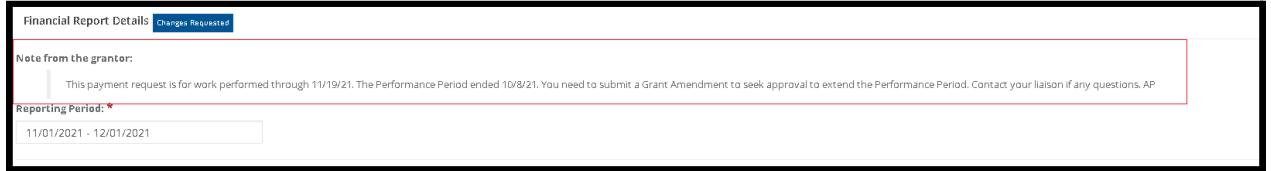

# <span id="page-20-1"></span><span id="page-20-0"></span>4. Activity Reports

## **4.1. When to submit an Activity Report**

4.1.1. Activity reports are **REQUIRED** at least quarterly from the Performance Period Start date; however, it is recommended to be submitted more often.

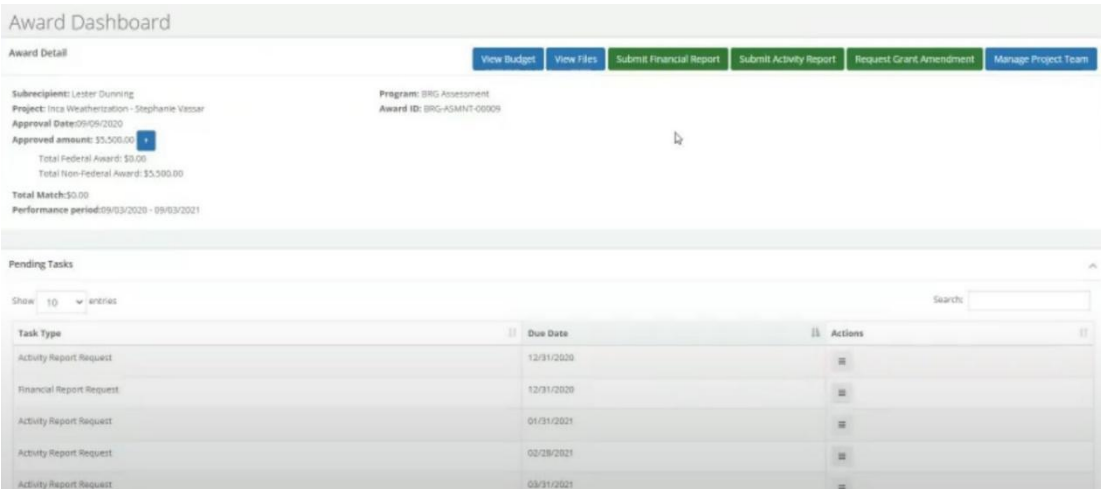

- 4.1.1.1. When submitting an Activity Report, it is recommended that if you also have an invoice (progress payment) for the same Reporting Period, that you submit a Financial Report as well. (See Section 3).
- 4.1.2. Activity Reports should provide a brief summary on the progress of the project.

#### <span id="page-20-2"></span>**4.2. How to submit an Activity Report**

4.2.1. Subrecipients (grantees) or Team Members have the ability to submit an Activity Report through their eCivis portal.

#### 4.2.2. **To complete an Activity Report:**

- 4.2.2.1. From the Award Dashboard, click on Submit Activity Report:
- 4.2.2.2. You can choose to create a report for a Pending Activity Report request, or you can simply choose to create a new report by clicking *Continue with New Report:*

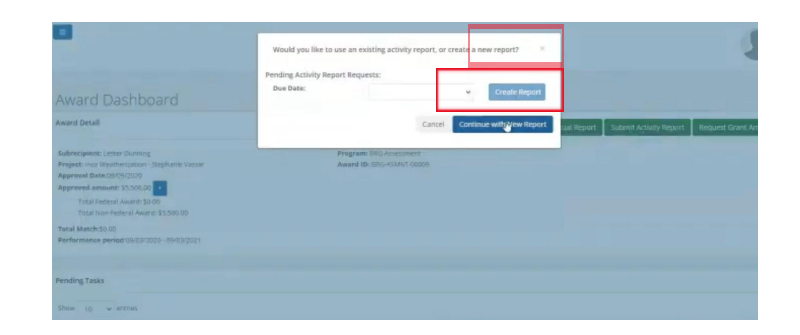

4.2.2.3. Click inside the Reporting Period text box and provide the dates of the reporting period, then click Apply:

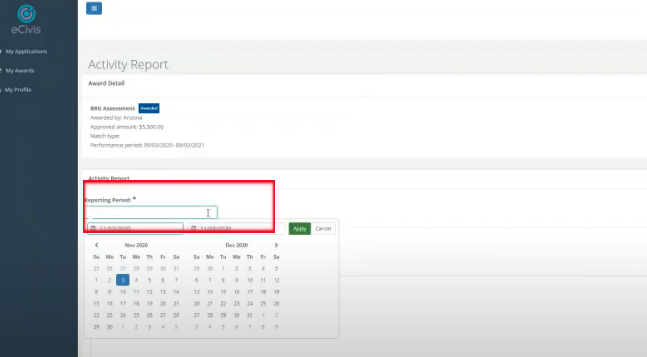

4.2.2.4. Click in the Report Narrative text box and provide a brief summary of the current status of the BRG project. In addition, please upload any progress reports you have received during the Reporting Period. When you are finished click on the Submit Report button.

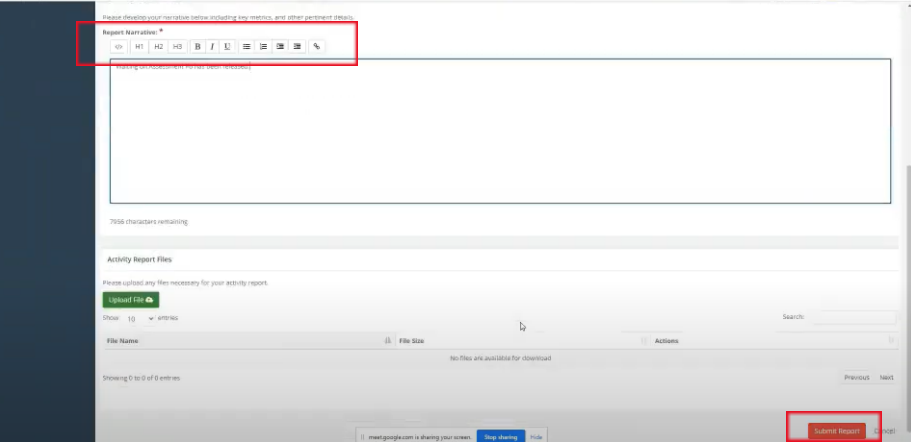

- 4.2.2.5. **For an Assessment project it is REQUIRED that your Activity Report include an upload of the assessment report received from the vendor during the Performance Period.**
- 4.2.2.6. **For a Design project it is REQUIRED that your Activity Report include an upload of the Design Drawings and Specifications completed by the Architect/Engineer, as well as the IFB Solicitation and supporting Construction Bid Documents received from the Architect/Engineer during the Performance Period and before advertising for Bid.**
- 4.2.2.7. **For a Construction project that includes Quality Assurance/Quality Control (QA/QC), it is REQUIRED that your Activity Report include an upload of each QA/QC report received from the vendor during the Reporting Period specified.**

#### 4.2.3. **Activity Report Narrative Examples:**

- 4.2.3.1. *"The old roof has been removed and the new roof is being installed. Please see the attached the QA/QC report from the vendor."*
- 4.2.3.2. *"The project has begun. Walls were torn out to expose metal supports in the building. Metal is being delivered and we are preparing for install within the next 2 weeks."*
- 4.2.3.3. *"The work has been completed and I will be submitting a financial report."*
- 4.2.3.4. *"Work was performed DD/MM/YYYY and the final financial report was submitted on DD/MM/YYYY."*
- 4.2.3.5. "Released the PO to vendor, project should begin next week."

# <span id="page-23-0"></span>5. Grant Amendments

- <span id="page-23-1"></span>**5.1. When to submit a Grant Amendment (which includes the former Change Order Process)**
	- 5.1.1. Grant Amendments need to be submitted when any of the following occur:
		- 5.1.1.1. Change orders for change in scope of work, costs, and/or schedule
		- 5.1.1.2. Additional funds are needed in any budget category
		- 5.1.1.3. Movement of funds between budget categories
		- 5.1.1.4. If the amount needed exceeds the actual Award amount
		- 5.1.1.5. If the project will not be completed by the Award Performance Period end date of the grant

## *Note: A SFOB Change Order form signed by the liaison is required prior to the District issuing a Purchase Order for the additional work stated in the Change Order.*

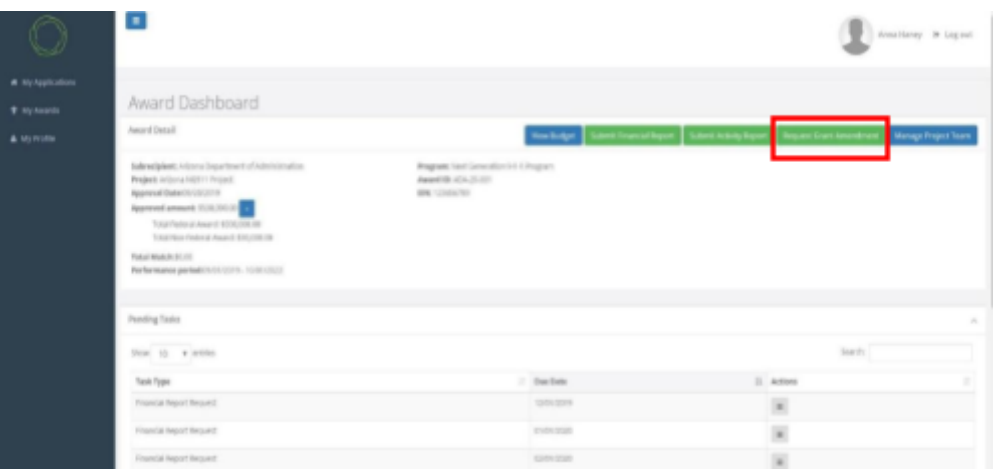

## <span id="page-23-2"></span>5.1.2. **Prior to Submitting a Grant Amendment**

5.1.2.1. Please see this [website](https://sfb.az.gov/brg-applications/solicitations/brg-assessment) for access to the Grant Amendment Budget Worksheets for all solicitations, and the DSF Change Order form. Please download and complete a Grant Amendment Budget Worksheet and a DSF Change Order form for the solicitation in which you need a change. Contact your DSF Liaison for assistance with completing your Grant Amendment Budget worksheet and the DSF Change Order form to prepare for upload. See section 5.1.3.3 below.

#### **Note: If there is more than one vendor submitting a request for change, a change order form per vendor will be needed.**

5.1.2.2. These documents may be found on the SFOB website under BRG Applications/Solicitations. Select the appropriate solicitation File tab to find the Grant Amendment budget worksheet and Change Order form per solicitation.

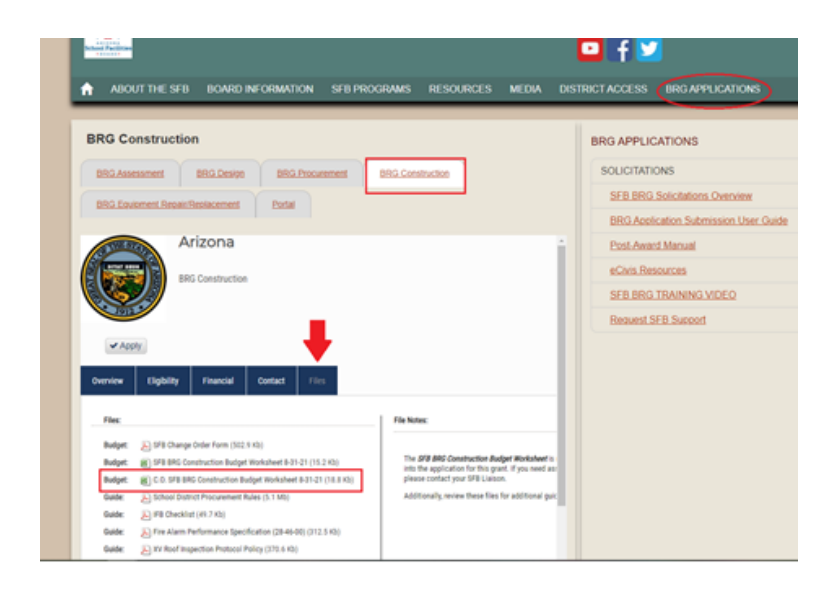

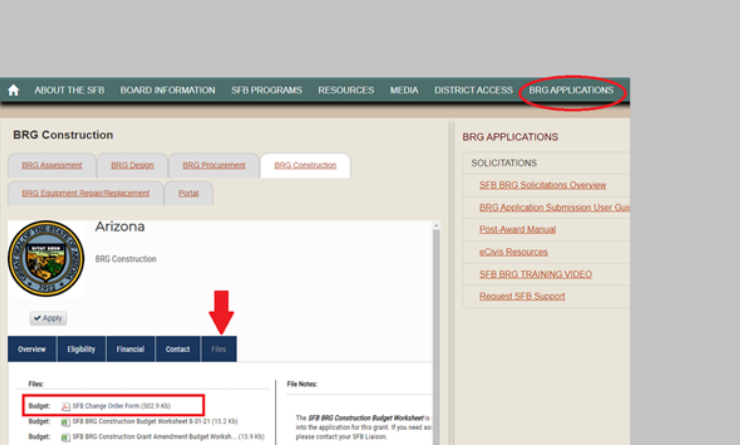

- 5.1.2.3. Fill out the SFOB Change Order form
- 5.1.2.4. The Project Number is also known as the Award ID or award/contract number and the Project title also known as the project description. You can find all that information on your award dashboard on eCivis.

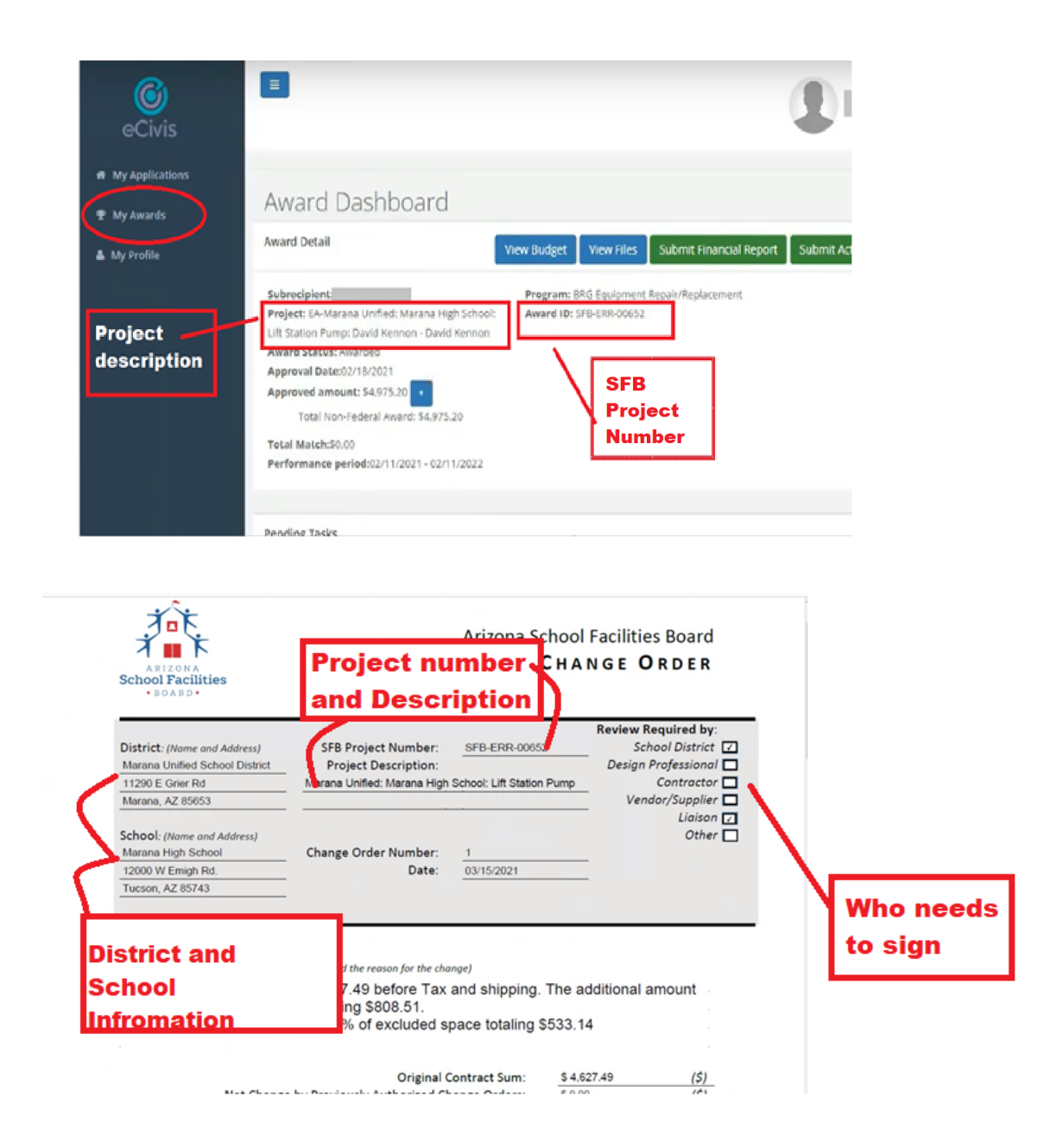

5.1.2.5. Enter the Change order number, the date the change order was created, and the Change order description. All of this information will be indicated on the vendor's request for change

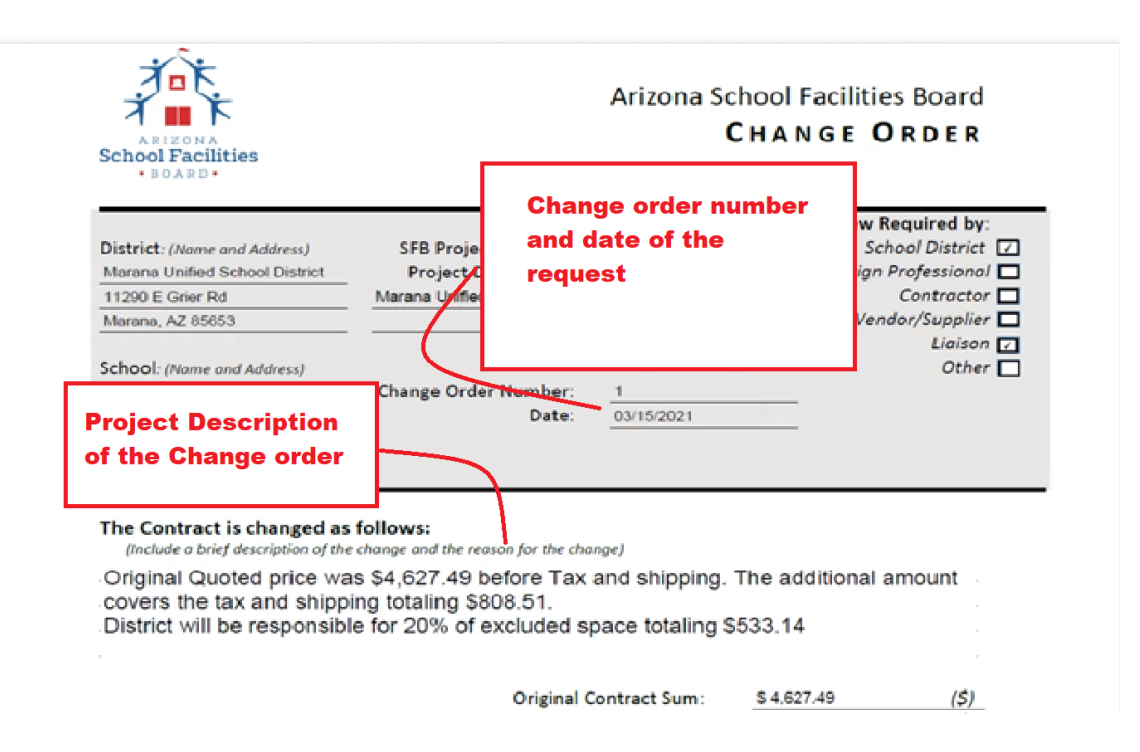

#### 5.1.2.6. Change Order budget section

- 5.1.2.6.1. Original Contract Sum: Refer to the budget category in the eCivis budget that applies to the change order to find the original contract sum or also known as the original budgeted amount.
- 5.1.2.6.2. Net Change by previously Authorized Change order: If the vendor had prior change orders, enter the combined total amount of previous change orders in the Net Change by Previously Authorized Change Order line. Otherwise enter \$0.00

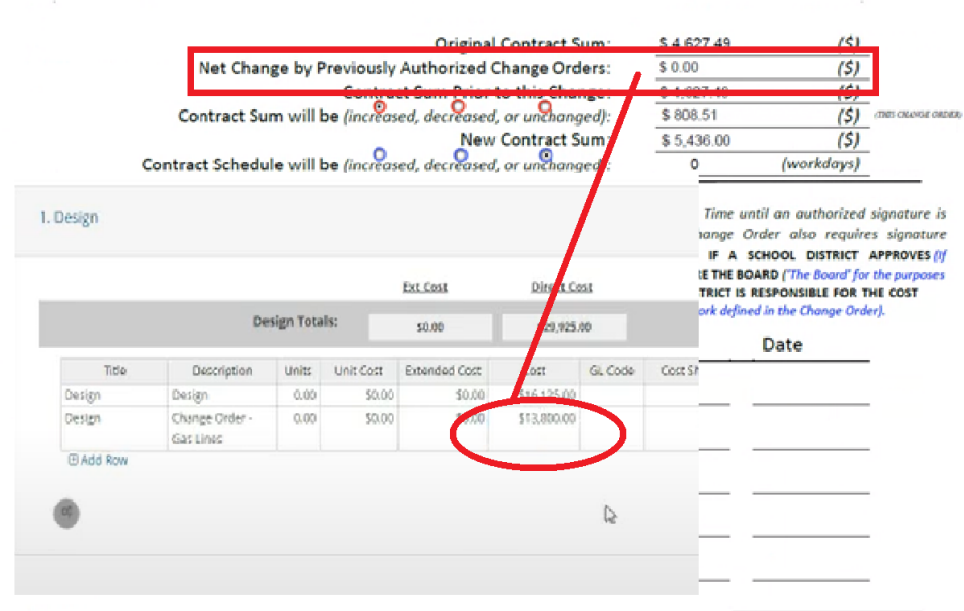

 $\omega$ 

1700 West Washington Street Suite 104 Phoenix, Arizona 85007 602.542.6501 p 602.542.6529 f

- 5.1.2.6.3. Contract sum prior to this change: This is equal to the Original Contract Sum + Net Change by previously Authorized Change order amounts and will automatically calculate.
- 5.1.2.6.4. Contract sum will be: Please select how this change order will affect this project. Will it be increased, decreased, or unchanged? Then enter the amount of the "this" change order
- 5.1.2.6.5. New Contract Sum: Will automatically calculate once change order amount is entered.
- 5.1.2.6.6. Contract Schedule: Please select how the contract schedule will affect this project. Will it be increased, decreased, or unchanged? Then enter the number of workdays to complete the contract.
	- 5.1.2.6.6.1. See Section 5.1.3.2.3.1. How to Submit a Grant Amendment; Performance Period End Date Change needed

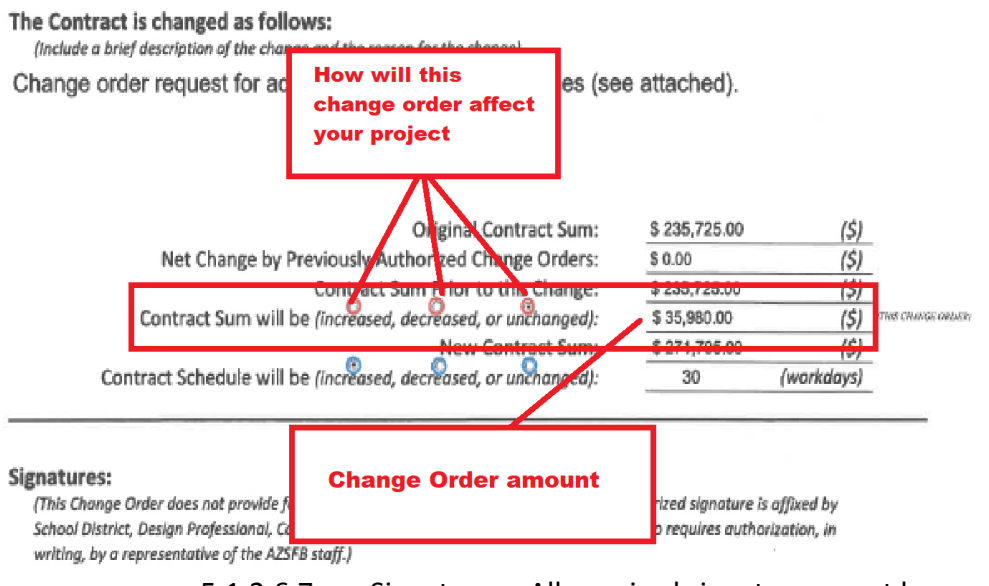

5.1.2.6.7. Signatures: All required signatures must be acquired prior to sending the change order form for review to your liaison.

#### Signatures:

This Change Order does not provide for the consideration of any changes in Contract Sum or Time until an authorized signature is affixed by School District, Design Professional, Contractor, and Vendor/Supplier. This Change Order also requires signature authorization by a representative of the SFOB staff. Pursuant to A.R.S. 15-2001.J.2., IF A SCHOOL DISTRICT APPROVES (If the District has issued a purchase order or started the work) WORK REFERENCED IN A CHANGE ORDER BEFORE THE BOARD ('The Board' for the purp of this Change Order is interchangeable with 'ADOA Staff') APPROVES THE CHANGE ORDER, THE SCHOOL DISTRICT IS RESPONSIBLE FOR THE COST AND CONSTRUCTION OF THE PROJECT ('The Project' is defined for the purposes of the Change Order as the work defined in the Change Order).

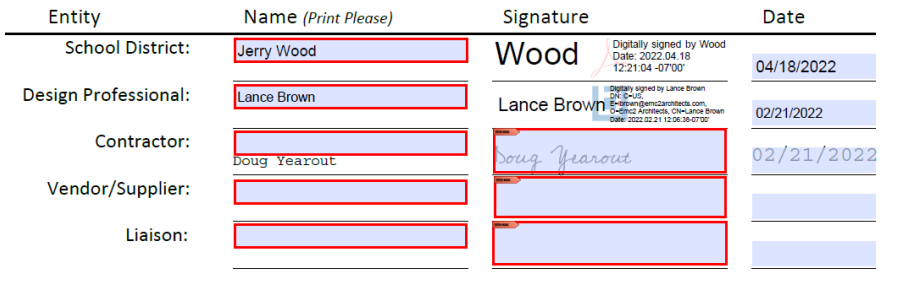

100 N. 15th Ave., 3rd Floor | Phoenix, AZ 85007 | 602.542.6501 p 602.542.6529 f

#### 5.1.2.7. Grant Amendment Budget Worksheet

- 5.1.2.7.1. Click the Grant Amendment Budget Worksheet document and then Select the "enable edit" button on the excel sheet.
- 5.1.2.7.2. Have the existing eCivis budget available while completing the Grant Amendment. You can access this from "My Awards"
	- 5.1.2.7.2.1. Select your project under grant title

#### 5.1.2.7.2.2. Then select "View Budget" –this will be the current awarded budget

| Award Detail                                                                                                    |                                                         | View Files<br><b>View Budget</b> | Submit Financial Report | Submit Activity Report | wait Closen | Manage Project Team |
|----------------------------------------------------------------------------------------------------|---------------------------------------------------------|----------------------------------|-------------------------|------------------------|-------------|---------------------|
| Subrecipient: William Bishop<br>Project: Glen Downs - Site Drainage Corrections - Stephanie Vassar<br>Award Status: Awarded<br>Approval Date:04/28/2021<br>Approved amount: \$99,787.00<br>Total Non-Federal Award: \$99,787.00<br>Total Match:50.00<br>Performance period:03/04/2021 - 03/04/2022 | Program: BRG Construction<br>Award ID: BRG-CONST-00335. |                                  |                         |                        |             |                     |
| Pending Tasks                                                                                                    |                                                         |                                  |                         |                        |             | $\sim$              |
| Show to v entries                                                                                                    |                                                         |                                  |                         |                        | Search:     |                     |
| Task Type                                                                                                    |                                                         | Due Date                         |                         | Il: Actions            |             | w                   |
| Activity Report Request                                                                                                    |                                                         | 08/31/2021                       |                         | $\equiv$               |             |                     |
| Financial Report Request                                                                                                    |                                                         | 08/31/2021                       |                         | $\equiv$               |             |                     |
| Financial Report Request                                                                                                    |                                                         | -11/30/2021                      |                         | $\equiv$               |             |                     |
| Activity Report Request                                                                                                    |                                                         | 11/30/2021                       |                         | $\mathbf{H}$           |             |                     |
|                                                                                                    |                                                         | 02/28/2022                       |                         | $\equiv$               |             |                     |
| Activity Report Request                                                                                                    |                                                         |                                  |                         |                        |             |                     |

5.1.2.7.3. You will need to enter the BRG award contract number in cell B3, the change order number in cell D3 and the percentage of excluded space in cell G3.

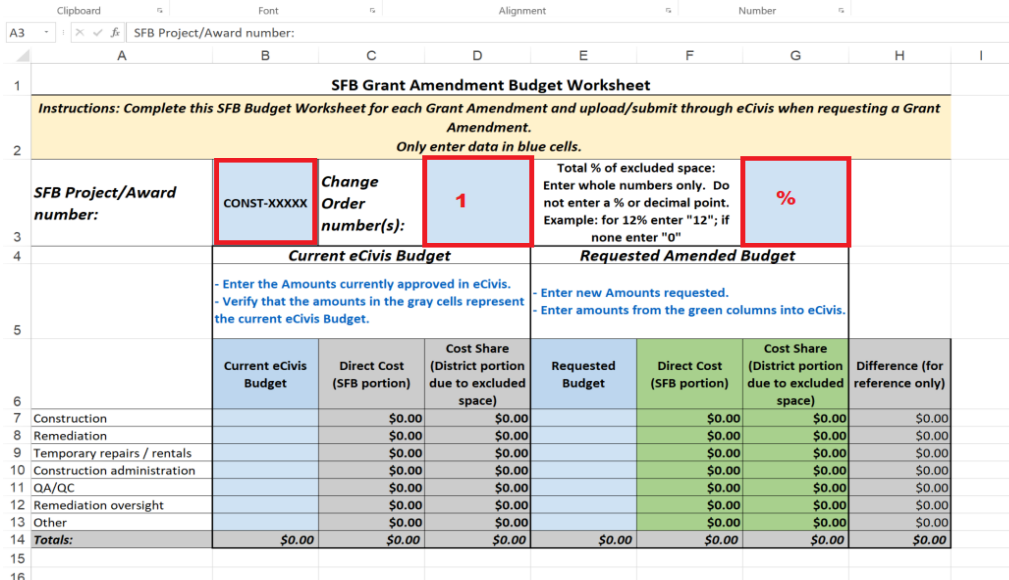

5.1.2.7.4. Enter the Direct cost of each Budget category into the Current eCivis Budget column (blue column on the left ) from the eCivis budget. (as seen in 5.1.2.3.2)

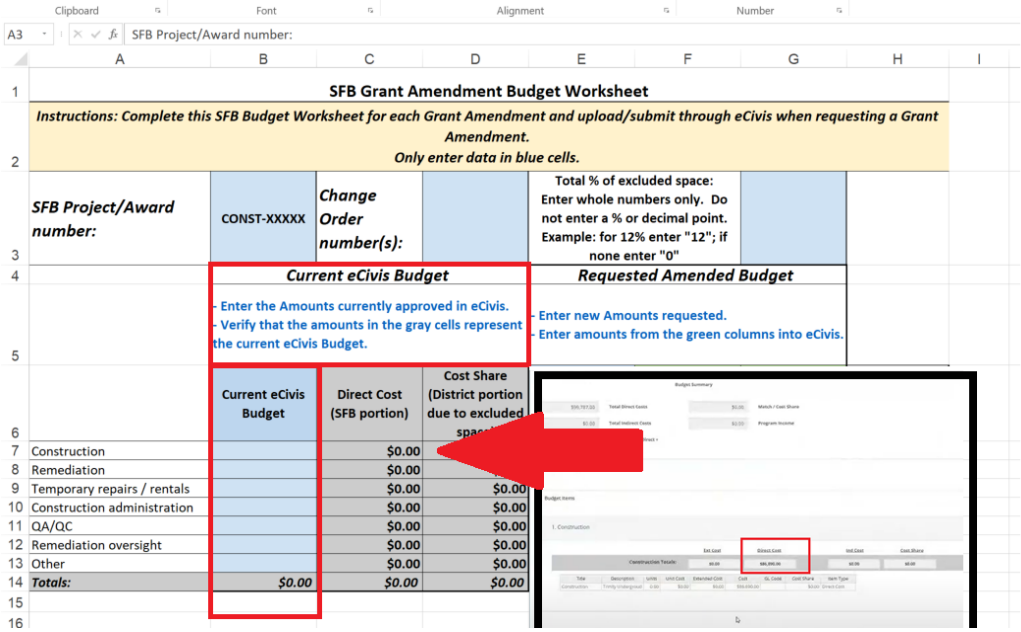

- 5.1.2.7.5. Verify the numbers entered in the Current eCivis Budget column with those from the ecivis budget for accuracy.
- 5.1.2.7.6. Next enter the Requested Budget in column E. This is the current budgeted amount plus the amount of the change order.
- 5.1.2.7.7. Enter the requested budget amount in the requested budget column for each budget category. If there is no change in the contract amount enter in the original budget amount for each budget category. The "Difference (for reference only)" column will be the same as your change order amount in each category. If no change is needed in a category the "Difference (for reference only)" column will reflect \$0.00.

*Note* \* If the project has been awarded contingency funding, enter the contingency amount in the current eCivis budget column. Then reduce the amount of the contingency funding in the requested budget column by the amount of the change order. If there is not enough contingency funding to cover the change order, enter \$0.00 for contingency in the requested budget column. Additional funding will be awarded via the grant amendment to cover the full change order amount.

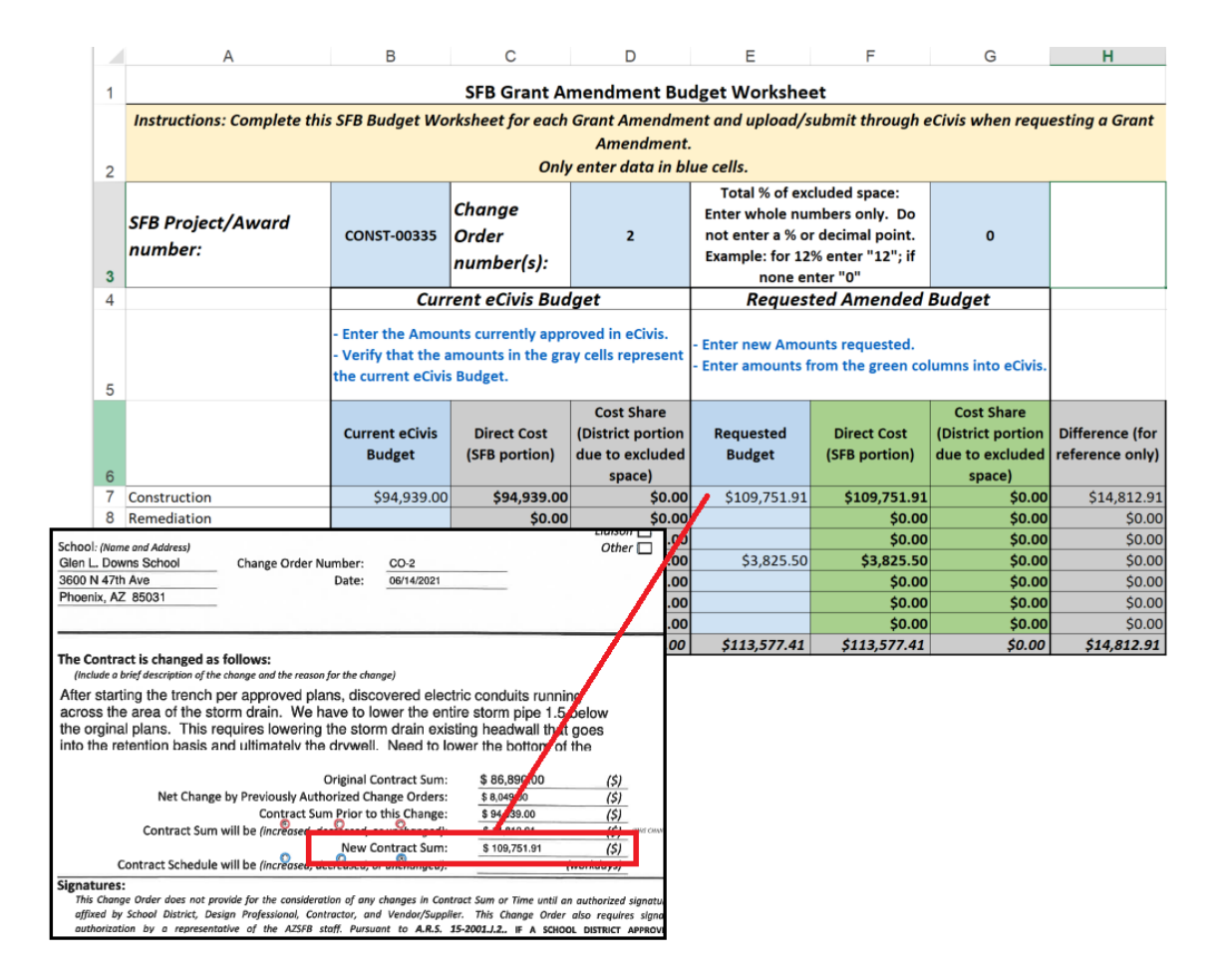

- 5.1.2.7.8. Save the DSF Grant Amendment budget worksheet and upload it to the upload documents section on your Grant Amendment page.
- 5.1.2.8. Upon Liaison signature on the DSF Change Order Form, proceed to eCivis to submit a Grant Amendment

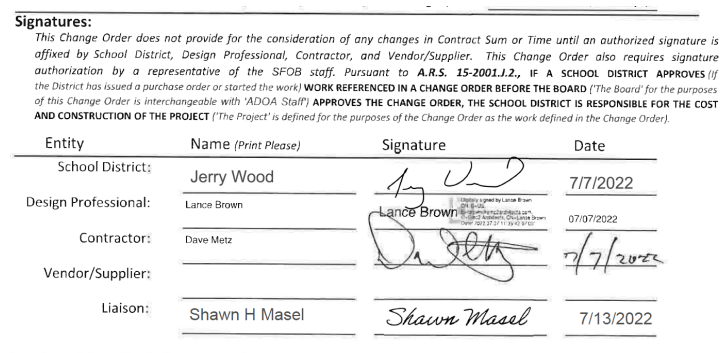

<sup>100</sup> N. 15th Ave., 3rd Floor | Phoenix, AZ 85007 | 602.542.6501 p 602.542.6529 f

#### <span id="page-32-0"></span>5.1.3. **How to submit a Grant Amendment**

- 5.1.3.1. Grant amendments must be submitted for financial or programmatic changes.
- 5.1.3.2. To complete a grant amendment:

#### *\*Note: Grantees can only submit one grant amendment at a time. Once approved, grantees may submit an additional grant amendment.*

- 5.1.3.2.1. From your Award Dashboard, click on Request Grant Amendment:
- 5.1.3.2.2. There are three sections of the Grant Amendment:
	- 5.1.3.2.2.1. Award details
	- 5.1.3.2.2.2. Financial information
	- 5.1.3.2.2.3. Attach files
- 5.1.3.2.3. In Award Details, review all information and enter your District's EIN (tax ID number)

*\*Note:* If your project needs a Performance End date extension you will be **REQUIRED** to change the Performance Period End Date in the Award Details section to match the number of additional work days stated on your DSF Change Order form. If the additional work days DO NOT extend past the Performance Period End Date, NO action is required.

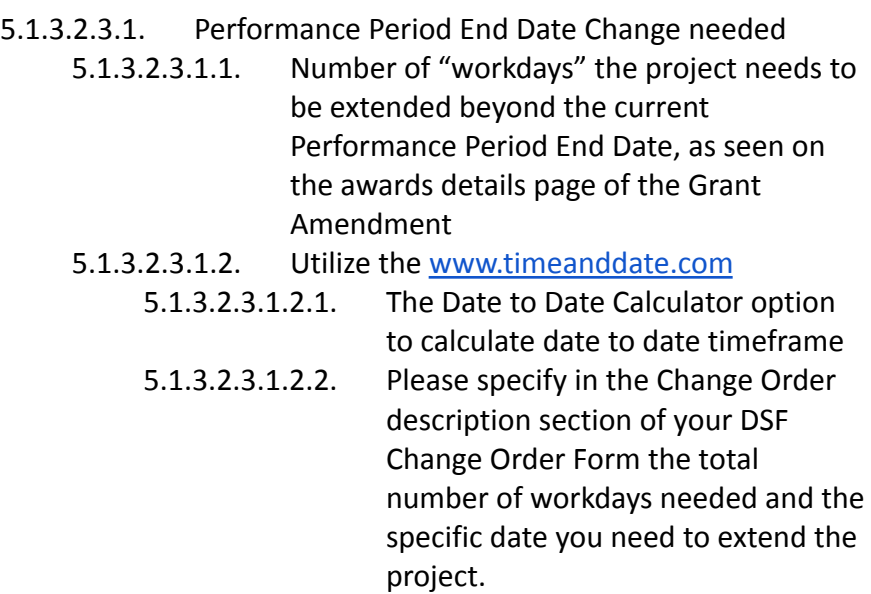

- 5.1.3.2.3.1.3. Fill in DSF Change Order form with the number of workdays to be increase/decreased 5.1.3.2.3.1.4. On the awards details page of the Grant Amendment, enter newly determined date that the project needs to be extended to for completion
- 5.1.3.2.3.2. Click "Save and Continue"

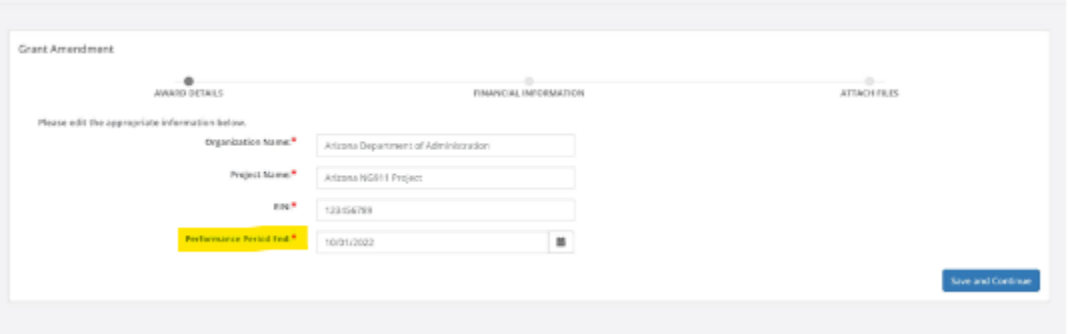

5.1.3.2.3.3. If the Grant Amendment includes a budget adjustment, check the box below titled *"This amendment includes a financial change."* Then click "Continue".

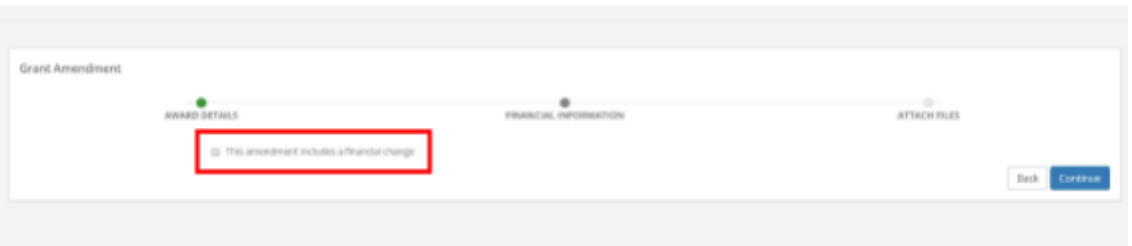

*\*Note* - Once the box is checked, your grant award budget will appear. You can now open budget line items and request the budget adjustment. If this Grant Amendmendment DOES NOT include a Financial change, Click "Save and Continue".

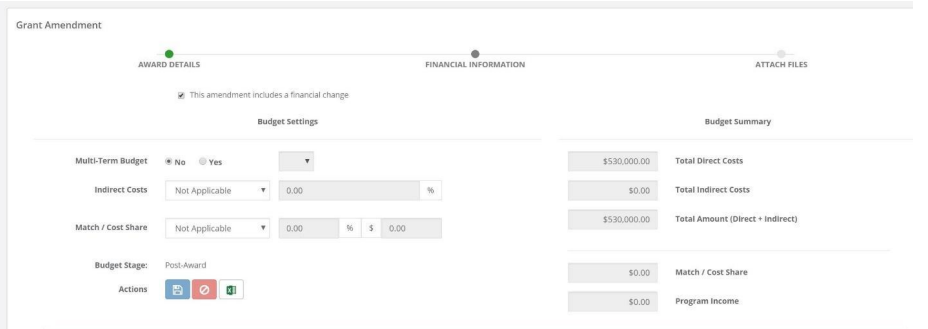

- 5.1.3.2.3.4. Once in the Financial Information section, the data fields will auto-populate from the budget that was created during the application process.
- 5.1.3.2.3.5. If you would like to change any of the fields on this page:
	- 5.1.3.2.3.5.1. Click the budget category name to open up the budget category for adjustment.
	- 5.1.3.2.3.5.2. Click the "Add Row" icon to add a new line for the change you are requesting.
	- 5.1.3.2.3.5.3. Fill in all sections with information specific to the budget change needed (**DO NOT CHANGE** the original budget line). Please refer to your DSF Grant Amendment Budget Worksheet for the details to fill in this section.
- 5.1.3.2.3.6. If your project includes awarded Contingency, there is no need to "Add a Row", you will need to modify the Cost section to be equal to the Awarded Contingency amount minus the dollar amount of the change to the project. Please refer to your Grant Amendment Budget Worksheet for the new Contingency amount to enter. (Requested Budget).

#### *\*NOTE: Always be sure to first reduce the Contingency amount if/when funds are available in this category.*

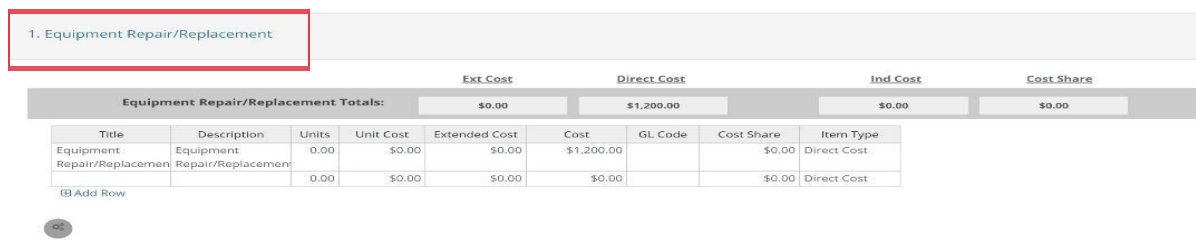

5.1.3.2.3.7. Once all budget changes to all categories are made, click the "Save Changes" button.

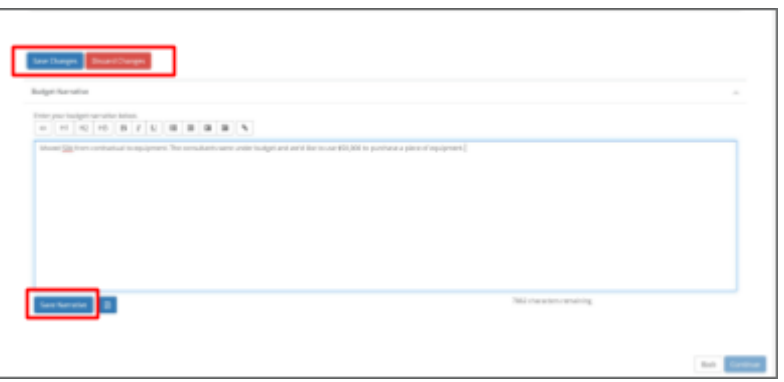

5.1.3.2.3.8. Once completed, scroll down and provide a budget narrative of the amendment request. Click "Save Narrative", then the "Continue" button to move onto the next section of the grant amendment, "Attach Files".

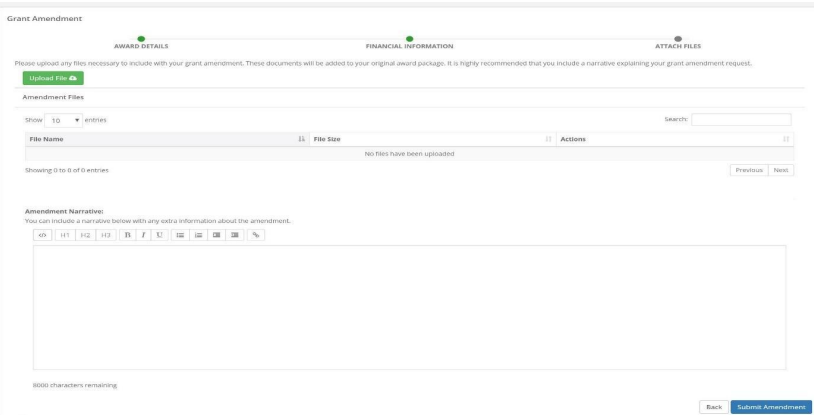

5.1.3.2.4. The last stage of the grant amendment is Attach Files. Here you can upload files and/or provide additional grant amendment narrative.

#### 5.1.3.3. **REQUIRED** Files to upload:

- 5.1.3.3.1. **DSF Change Order Form** ([click here](http://www.azsfb.gov/linktTo.asp?linkId=729) for the form download)
	- 5.1.3.3.1.1. Complete the Change order form, including all pertinent entity signatures
	- 5.1.3.3.1.2. Email the completed form, including all supporting documentation from the vendor to your liaison for review and final signature
	- 5.1.3.3.1.3. Once it has been approved, signed, and returned from the liaison, upload the fully executed and signed Change Order with your Grant Amendment
- 5.1.3.3.2. **Grant Amendment Budget Worksheet** *"Solicitation type"* ([Click here](https://sfb.az.gov/brg-applications/solicitations/brg-assessment) for the forms download by solicitation type - in the Files tab)

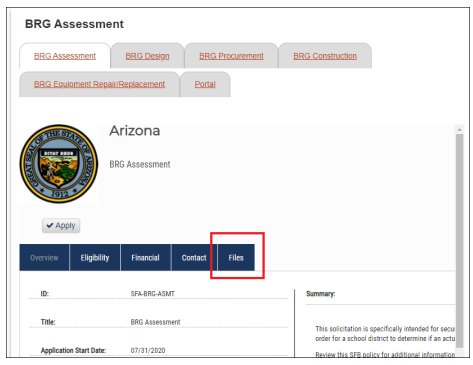

- 5.1.3.3.3. **Include all supporting documentation** from the Project Vendor including but not limited to a Revised Quote/proposal, an updated Project Schedule, a Vendor/District justification letter pictures, or other supporting documents to justify the new request
- 5.1.3.3.4. When complete, click "Submit Amendment".
- 5.1.3.3.5. You will be taken back to the Award Detail page, where the Grant Amendment will now be recorded under Award Amendments and be in "Pending Approval" status.

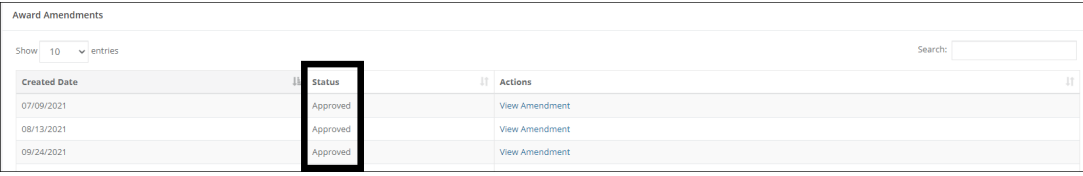

*\*NOTE: Grantees can only submit one grant amendment at a time. Once approved, grantees may submit an additional grant amendment.*

> 5.1.3.3.6. The Grant Amendment status will change, depending on the approver's actions:

**Here** is a link to a complete list of eCivis project statuses: **W** eCivis Status [Table.docx](https://docs.google.com/document/d/11NhdKUQW4qQ-niza2B22_ebHugrka6EE/edit?usp=sharing&ouid=105858003819075866261&rtpof=true&sd=true)

#### **Grant Amendment statuses:**

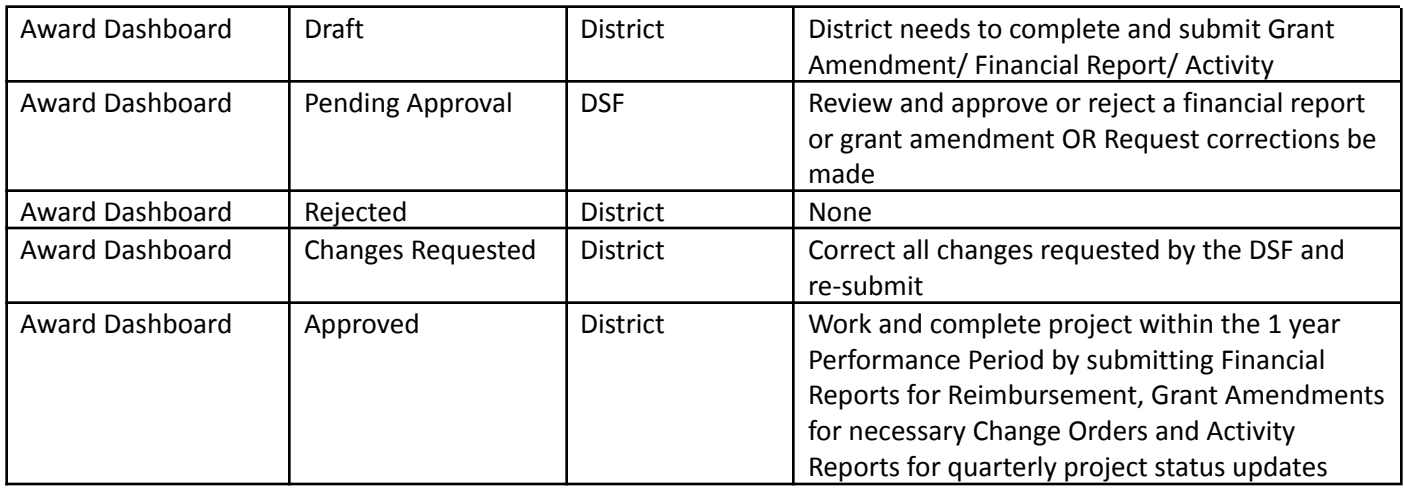

# <span id="page-38-1"></span><span id="page-38-0"></span>6. Final Financial Report and Project Closeout Procedure

## **6.1. When to submit a Final Financial Report and Project Closeout**

- 6.1.1. A Financial Report is a request for disbursement of funds. Reimbursement requests can only be submitted starting in the Quarter of the Fiscal Year for which your award was allocated (when applicable). This is added by the DSF to the beginning of the Project Title once the project has been awarded. (i.e. FY22 Q4)
- 6.1.2. The Final Financial Report is a final request for disbursement of funds will close out the project. The Final Financial Report and Project Closeout should be processed within the Project Performance Period dates.

## **Note: When submitting your FINAL or ONLY invoice for a project, from the Award Dashboard choose the "Award Closeout" button to proceed.**

**Note:** If the final invoice being submitted for reimbursement does not exceed the Award amount, but requires the use of Contingency Funds or Supplemental funding, a *[DSF Change Order](http://www.azsfb.gov/linktTo.asp?linkId=729)* form is required first. Be sure to secure appropriate signatures including the assigned DSF Liaison, and upload the change order form into a Grant Amendment. The *Grant Amendment* Submittal process as seen in Section 5, must be submitted and approved prior to completing the Final Financial Report.

6.1.3. If all project invoices have been received and submitted for reimbursement, but the project is still in "Awarded" status and open in eCivis, then the final step for the project is to submit an "Award Closeout" (see top of Project Dashboard for "Award Closeout" button).

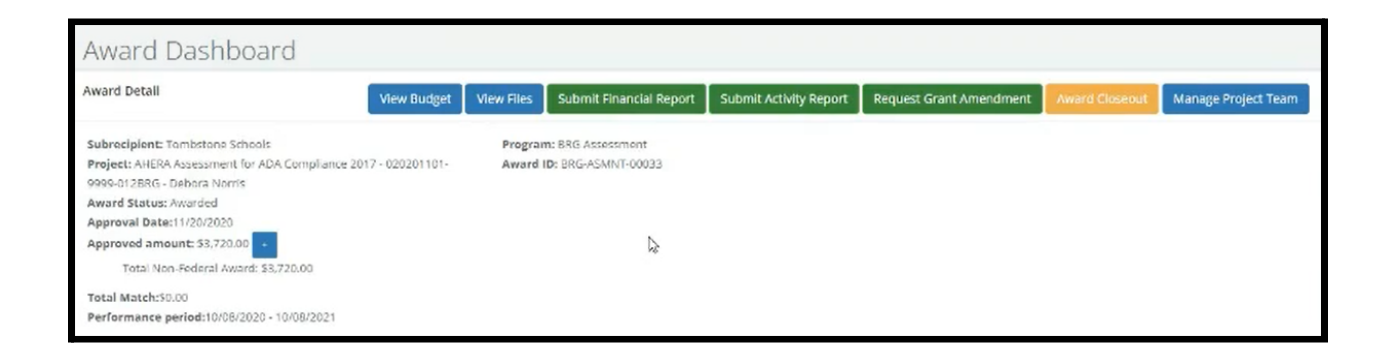

## <span id="page-39-0"></span>**6.2. How to submit a Final Financial Report and Project Closeout**

**Note: Both the 'Submit Financial Report' and the 'Award Closeout' buttons perform the same financial function for reimbursement, the only difference is that the 'Award Closeout' button will close out the project and return any unused funds.**

**Note:** A **WARNING!** box will appear when you choose the 'Award Closeout' button indicating you are initiating the closeout process.

**Note:** Subrecipients (grantees) or Team members have the ability to submit a Financial Report through their eCivis portal.

6.2.1. Scroll down to the "Award Activities" Section to review Financial Reports previously submitted to verify that you have submitted all invoices for reimbursement

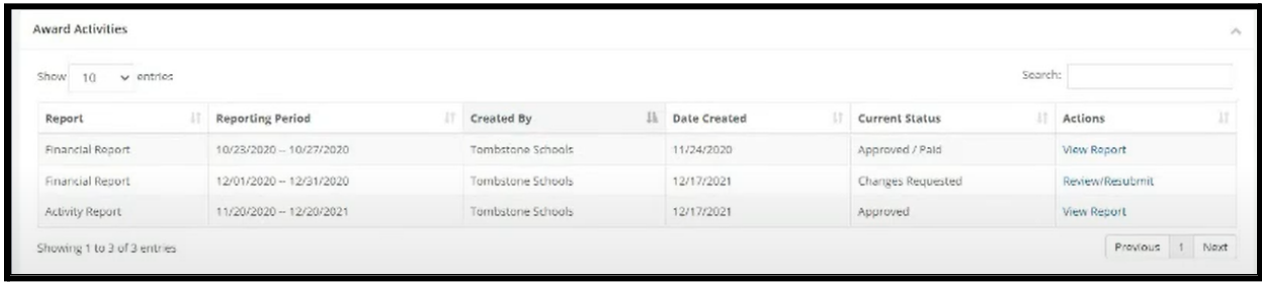

- 6.2.2. Under "Actions", select "View Report" this will provide the Approved and/Paid *Financial Reports* completed to date *NOTE:* If any financial reports are in "Pending Approval" Status, you must wait until they are "Approved/Paid" before proceeding to the next steps *NOTE:* If any financial reports are in "Changes Requested" Status, you must complete the change requested and then wait until they are "Approved/Paid" (if reimbursement has been requested) before proceeding to the next steps. *NOTE:* If unsure, reach out to your DSF Liaison for assistance.
- 6.2.3. Select the "Award Closeout" button at the top of your screen
- 6.2.4. Choose "OK" to start the Award Closeout process

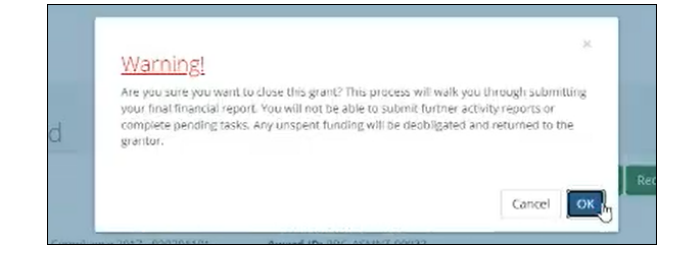

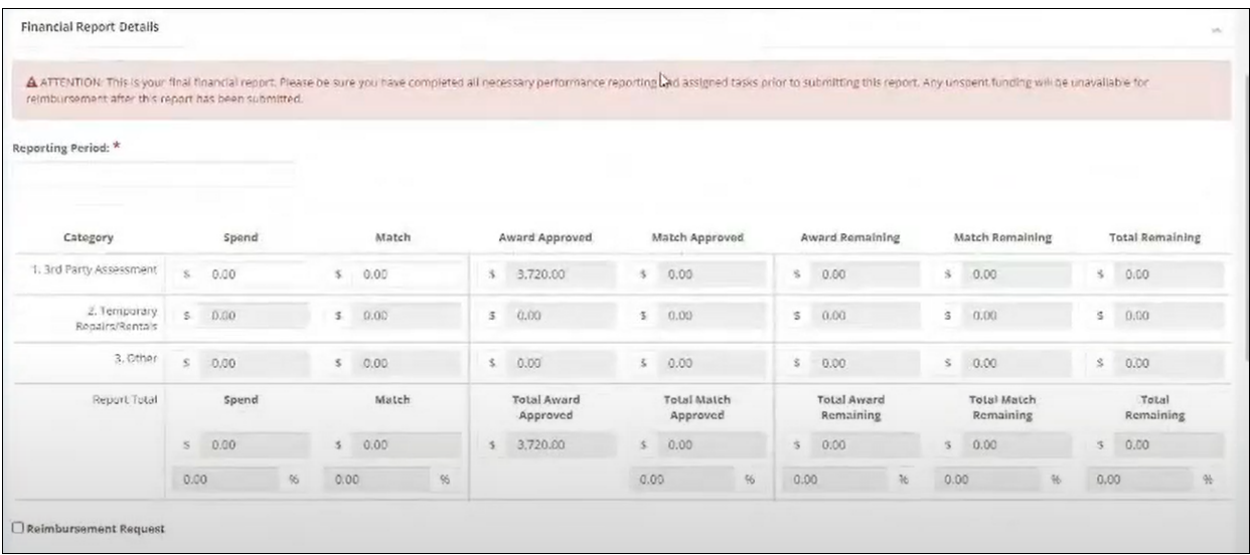

- 6.2.5. You will see a RED highlight section above the budget section advising you that this is your Final Financial Report as this project will be closed out once all budget and documents sections have been completed.
- 6.2.6. Fill in the "Reporting Period" (period of time the vendor has billed for services rendered).
- 6.2.7. Fill in the "Spend" column of the category in which you are submitting an invoice and check the "Reimbursement Request" box to ensure you are reimbursed your awarded grant funds.
- 6.2.8. Complete your Financial Report Narrative
- 6.2.9. Upload your supporting documentation
	- 6.2.9.1. Copy of the Project Invoice
	- 6.2.9.2. Copy of the DSF Budget Worksheet equal to the amount of the invoice - *Percentage of excluded space needs to be the same as the percentage of excluded space provided in the original application and ESS ID.*

**NOTE: If you have completed submitting all your Financial Reports previously and have been reimbursed all project dollars that have been invoiced to you from your awarded vendor, then this process will be completed for \$0 in the spend column and you are NOT to select the Reimbursement box, nor need to upload any documents.**

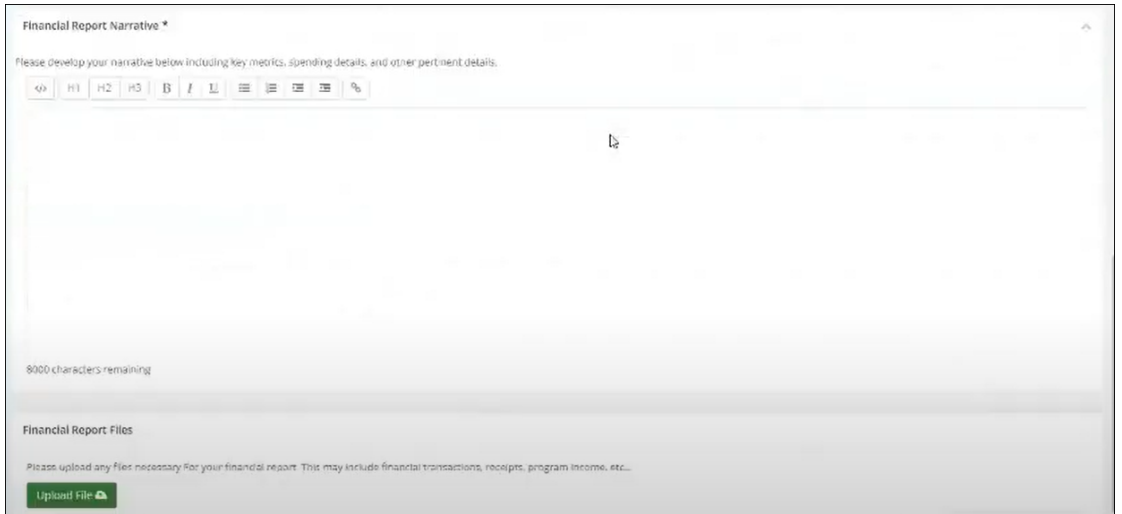

#### 6.2.10. Click "Submit Report"

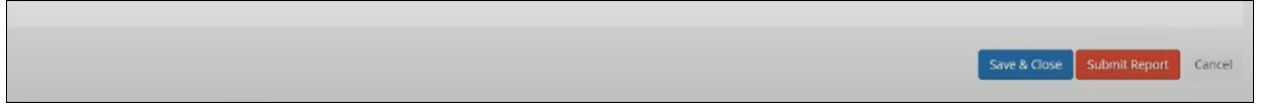

6.2.11. Click "OK" to agree that you are sure this is your Final Financial Report. **The Warning! Box** will also advise of the dollar amount of unused grant funds (if there is any) that will be returned to the DSF BRG Grant Fund. This **ACTION** will initiate the **CLOSEOUT Process.**

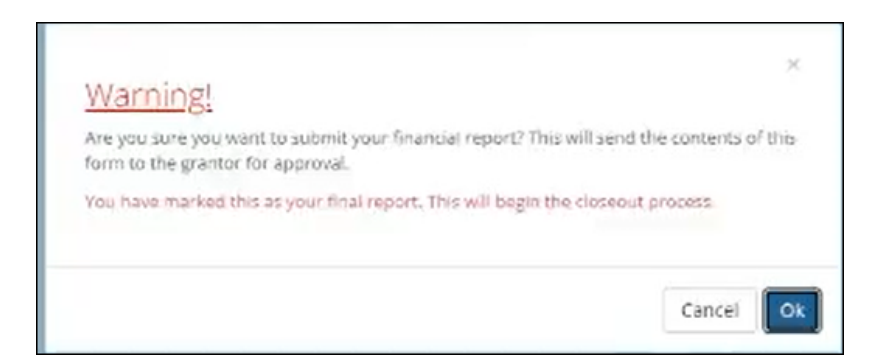

6.2.12. This will take you back to the Project Award Dashboard and you will notice that the project Award Status has changed to "Closeout" and the only buttons left available for viewing only are "View Budget" and "View Files"

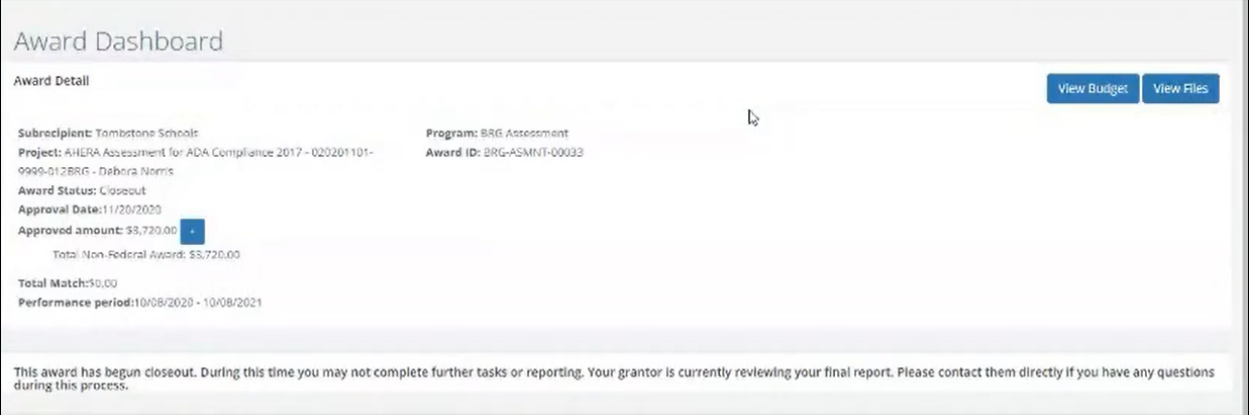

## 6.2.13. The Award Activities section will show that the Financial Report just submitted is in "Pending Approval" Status

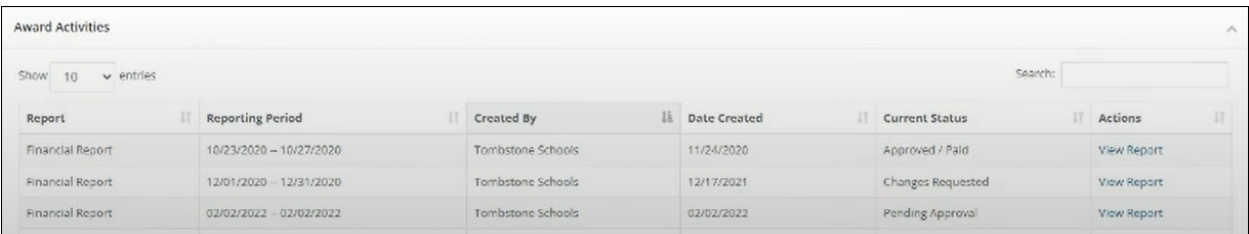

**Here** is a link to a complete list of eCivis project statuses: We eCivis Status [Table.docx](https://docs.google.com/document/d/11NhdKUQW4qQ-niza2B22_ebHugrka6EE/edit?usp=sharing&ouid=105858003819075866261&rtpof=true&sd=true)

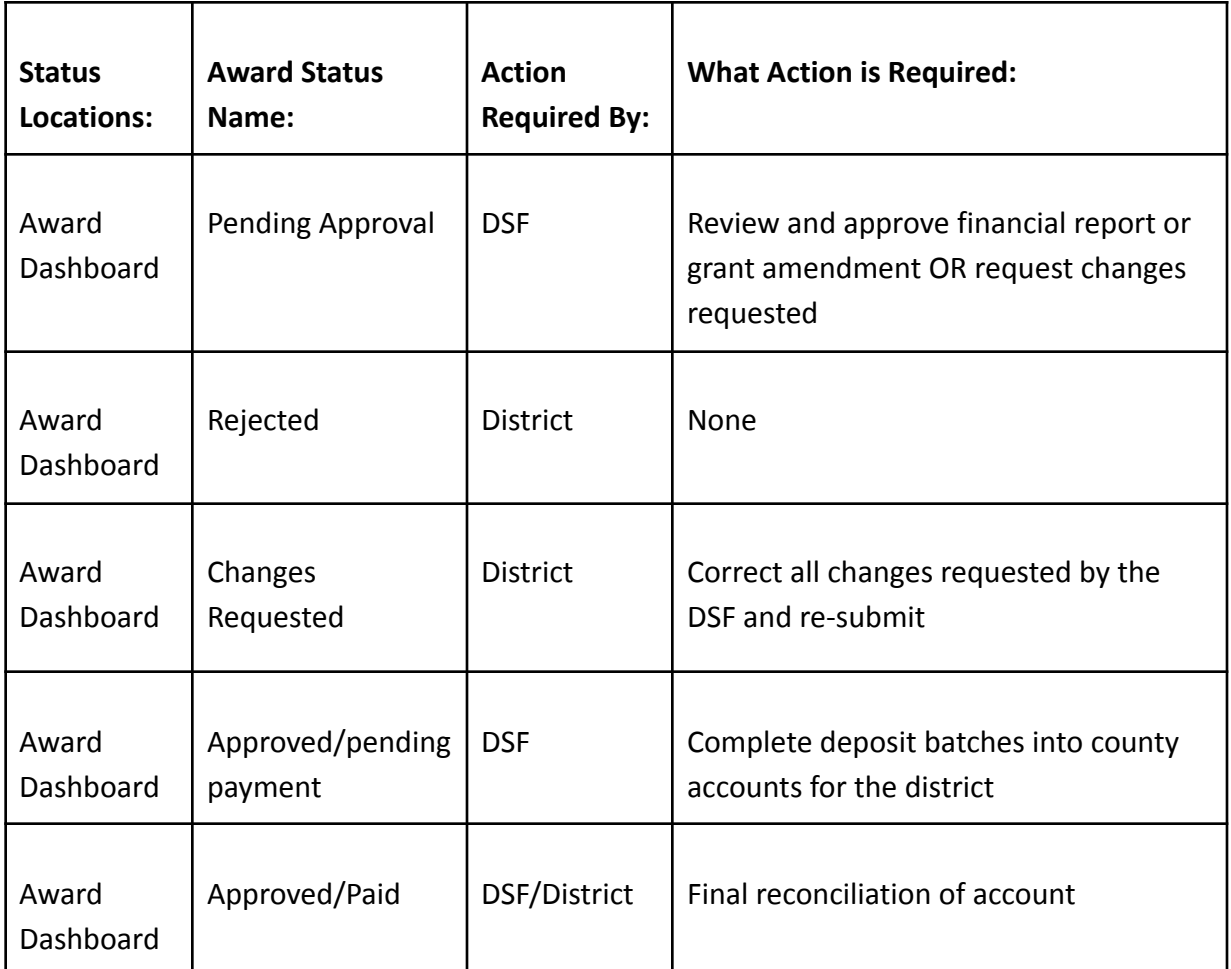

## 6.2.14. Financial Report Statuses:

## 6.2.15. Project Closeout Statuses:

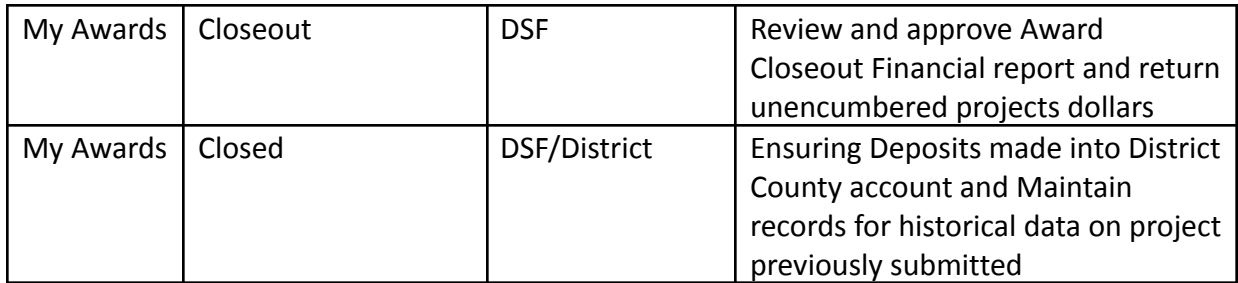

# <span id="page-45-1"></span><span id="page-45-0"></span>7. Disbursement Verification Process

## **7.1. How to determine reimbursement status**

7.1.1. Navigate to the DSF [website](https://sfb.az.gov/), and click on "District Access"

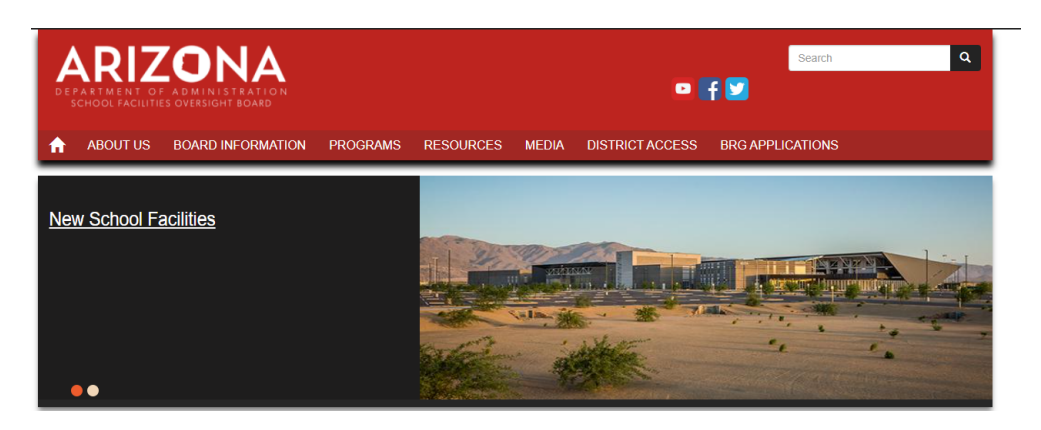

7.1.1.1. Log into your District Access account

**NOTE**: If you do not have a login username or password, please choose to " Create Account"

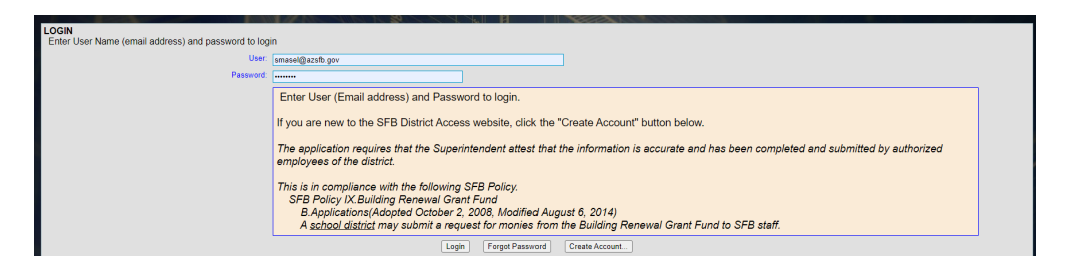

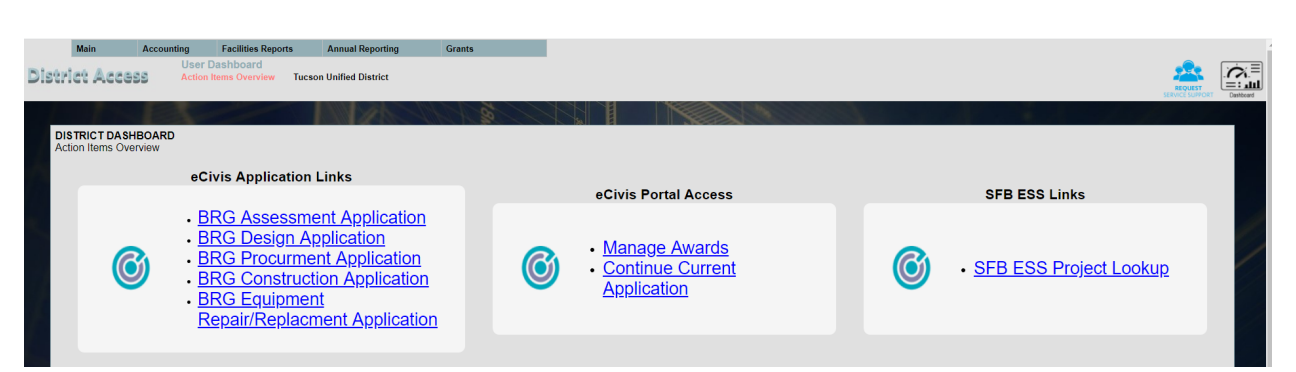

7.1.1.2. Once logged in, you will be directed to your District Dashboard

7.1.1.3. From the Grant Menu on the top of the screen, choose the ESS District Pmt History option and/or the County Pmt History option (see Section 7.1.1.4. below)

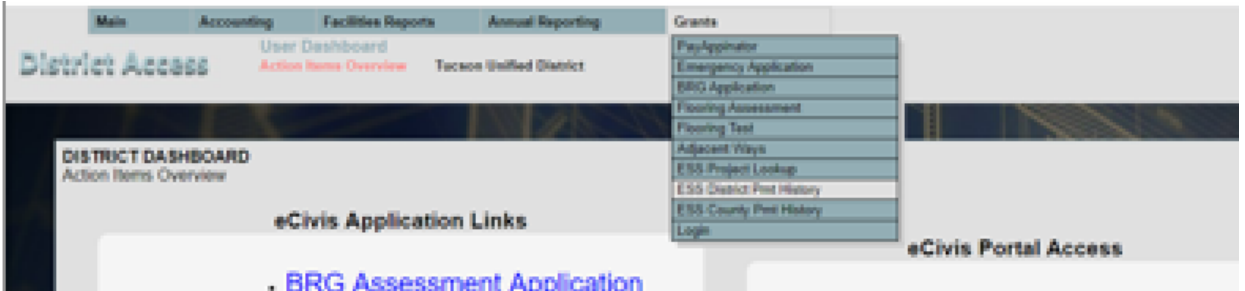

- 7.1.1.3.1. These batches are the deposits into your district's county account from all "Approved/Paid" eCivis Financial Reports submitted by your district.
- 7.1.1.3.2. The most recent payment history is at the top of the list. This information can easily be copied and pasted into an "Excel" or "Sheet" spreadsheet platform for sorting and manipulating.

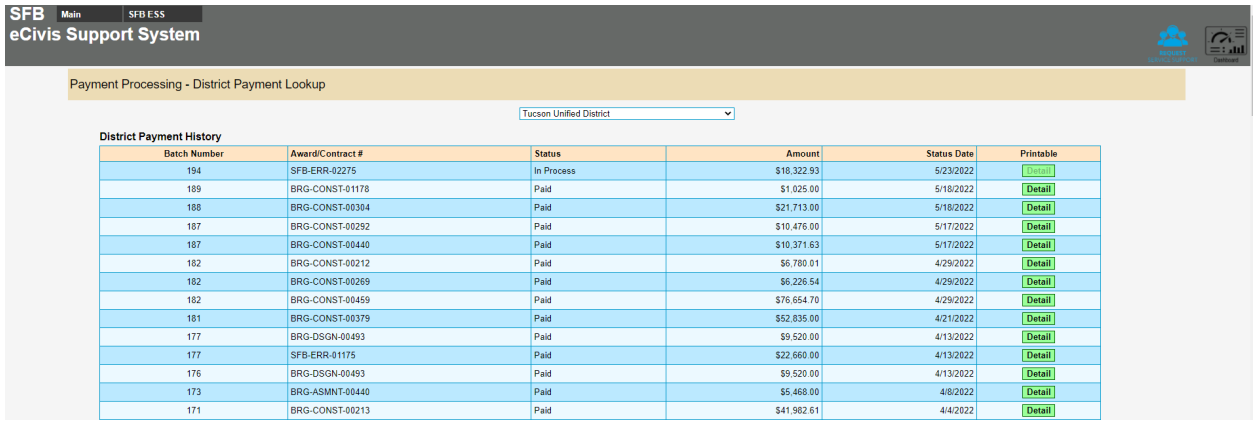

7.1.1.3.3. For more detailed information, click the "Printable Details" button for each payment. Information provided is the Batch #, Warrant Number, Warrant Date, School name, Project Title, Award # and State fund allocation for 691 (total amount of the invoice submitted in eCivis Financial Report).

![](_page_47_Picture_60.jpeg)

- 7.1.1.3.4. If you are not currently receiving this document via email, please go back to your "User Profile" under the "Main" menu on the homepage and choose "User Profile". Next select the following 2 reports under "Reports you want to receive" section:
	- District Award Notification New Construction
	- District Award Notification Other Projects
	- Then select "Save Profile"
	- You will now receive email notifications when deposits are made to your 691 district county account.

![](_page_47_Picture_61.jpeg)

#### **Here** is a link to a complete list of eCivis project statuses: We eCivis Status [Table.docx](https://docs.google.com/document/d/11NhdKUQW4qQ-niza2B22_ebHugrka6EE/edit?usp=sharing&ouid=105858003819075866261&rtpof=true&sd=true)

![](_page_48_Picture_193.jpeg)

7.1.1.3.5. ESS District/County Payment History Statuses:

7.1.1.4. From the Grant Menu on the top of the screen, choose the ESS County Pmt History option

![](_page_48_Picture_194.jpeg)

7.1.1.4.1. Select Vendor (County your district is in)

![](_page_48_Picture_6.jpeg)

7.1.1.4.2. This information provides all the districts in your county and their eCivis Financial Report deposits by Batches submitted.

![](_page_49_Picture_35.jpeg)

![](_page_49_Picture_36.jpeg)

7.1.1.4.3. For more detailed information, click on the "Printable Details" button for each payment. Information provided is the Batch #, Warrant Number, Warrant Date, District Name, CTD, Award # and State fund allocation for 691 (total amount of the invoice(s) submitted in eCivis Financial Report per project).

![](_page_49_Picture_37.jpeg)

## **Here** is a link to a complete list of eCivis project statuses: We eCivis Status [Table.docx](https://docs.google.com/document/d/11NhdKUQW4qQ-niza2B22_ebHugrka6EE/edit?usp=sharing&ouid=105858003819075866261&rtpof=true&sd=true)

![](_page_50_Picture_133.jpeg)

7.1.1.4.4. ESS District/County Payment History Statuses:

# <span id="page-50-1"></span><span id="page-50-0"></span>8. DSF Building Renewal Grant Glossary

## **8.1. [Glossary](https://www.azsfb.gov/linkto.asp?linkId=2121) of Terms**